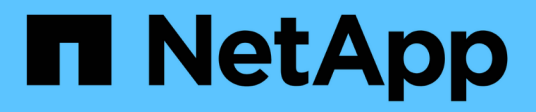

## **Proteger MySQL**

SnapCenter Software 6.0

NetApp July 23, 2024

This PDF was generated from https://docs.netapp.com/es-es/snapcenter/protect-mysql/snapcenter-plugin-for-mysql-overview.html on July 23, 2024. Always check docs.netapp.com for the latest.

# **Tabla de contenidos**

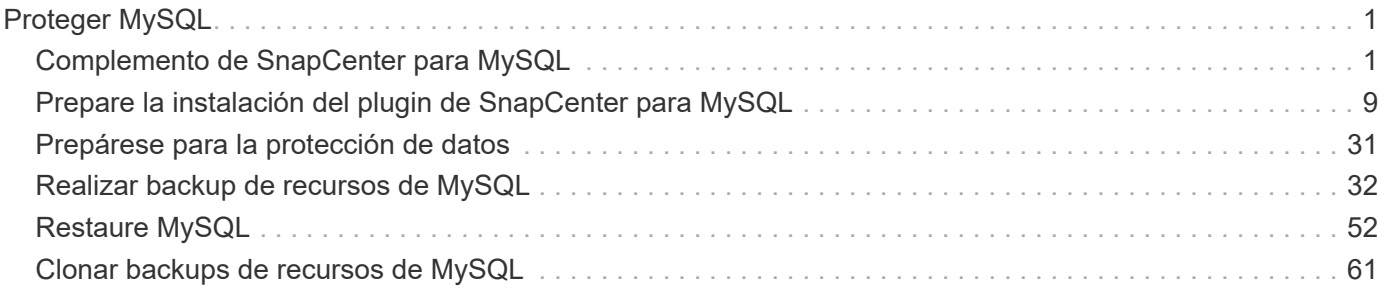

# <span id="page-2-0"></span>**Proteger MySQL**

## <span id="page-2-1"></span>**Complemento de SnapCenter para MySQL**

## **Información general sobre el plugin de SnapCenter para MySQL**

El plugin de SnapCenter para bases de datos de MySQL es un compenente del lado del host de NetApp SnapCenter Software que permite la gestión de protección de datos para aplicaciones de bases de datos de MySQL. El plugin para bases de datos de MySQL automatiza el backup, la restauración y la clonado de bases de datos de MySQL en el entorno de SnapCenter.

SnapCenter admite configuraciones MySQL de instancia única. Es posible utilizar el plugin para base de datos MySQL en entornos Linux y Windows. En entornos Windows, MySQL será soportado como recurso manual.

Cuando se instala el plugin para bases de datos de MySQL, es posible utilizar SnapCenter con la tecnología SnapMirror de NetApp para crear copias de reflejo de conjuntos de backups en otro volumen. También es posible utilizar el plugin con la tecnología SnapVault de NetApp para realizar replicaciones de backup disco a disco para cumplimiento de normativas.

El complemento de SnapCenter para MySQL es compatible con NFS y SAN en distribuciones de almacenamiento de archivos de ONTAP y Azure NetApp.

Se admite la distribución de almacenamiento virtual o VMDK.

No se admiten enlaces simbólicos.

## **Tareas que pueden llevarse a cabo con el plugin de SnapCenter para MySQL**

Cuando el plugin para base de datos MySQL está instalado en el entorno, es posible usar SnapCenter para realizar backup, restaurar y clonar instancias MySQL. También es posible ejecutar tareas complementarias a estas operaciones.

- Agregue instancias.
- Crear backups.
- Restaurar desde backups.
- Clonar backups.
- Programar operaciones de backup.
- Supervisar operaciones de backup, de restauración y de clonado.
- Ver informes para operaciones de backup, restauración y clonado.

## **Funciones del plugin de SnapCenter para MySQL**

SnapCenter se integra con la aplicación de plugins y con tecnologías de NetApp en el sistema de almacenamiento. Para trabajar con el plugin para base de datos MySQL, se utiliza la interfaz gráfica de usuario de SnapCenter.

## • **Interfaz gráfica de usuario unificada**

La interfaz de SnapCenter ofrece estandarización y consistencia entre plugins y entornos. La interfaz de SnapCenter permite completar operaciones de backup, restauración y clonado consistentes entre plugins, utilizar informes centralizados, utilizar visualizaciones de consola rápidas, configurar el RBAC y supervisar trabajos en todos los plugins.

#### • **Administración central automatizada**

Es posible programar operaciones de backup, configurar la retención de backup basado en políticas y realizar operaciones de restauración. También es posible supervisar de manera proactiva el entorno configurando SnapCenter para que envíe alertas por correo electrónico.

## • **Tecnología de copia instantánea NetApp no disruptiva**

SnapCenter utiliza la tecnología de snapshots de NetApp con el plugin para bases de datos de MySQL para realizar backups de recursos.

Usar el plugin para MySQL también ofrece los siguientes beneficios:

- Compatibilidad con flujos de trabajo de backup, restauración y clonado
- Seguridad compatible con RBAC y delegación de roles centralizada

También es posible configurar las credenciales para que los usuarios de SnapCenter autorizados tengan permisos en el nivel de las aplicaciones.

• Creación de copias de recursos con gestión eficiente del espacio y en un momento específico con fines de prueba o de extracción de datos con la tecnología FlexClone de NetApp

Se requiere una licencia de FlexClone en el sistema de almacenamiento donde desea crear el clon.

- Compatibilidad con la función Snapshot del grupo de coherencia (CG) de ONTAP como parte de la creación de backups.
- Capacidad para ejecutar varios backups de forma simultánea entre varios hosts de recursos

En una sola operación se consolidan Snapshot cuando los recursos en un solo host comparten el mismo volumen.

- Capacidad para crear snapshots con comandos externos
- Compatibilidad con LVM de Linux en el sistema de archivos XFS.

## **Tipos de almacenamiento compatibles con el plugin de SnapCenter para MySQL**

SnapCenter es compatible con una amplia gama de tipos de almacenamiento tanto en máquinas físicas como máquinas virtuales (VM). Antes de instalar el plugin de SnapCenter para MySQL, debe comprobar la compatibilidad de su tipo de almacenamiento.

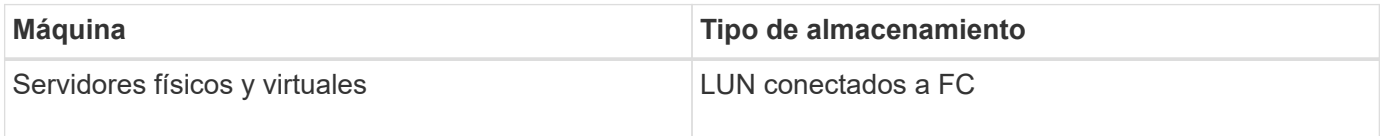

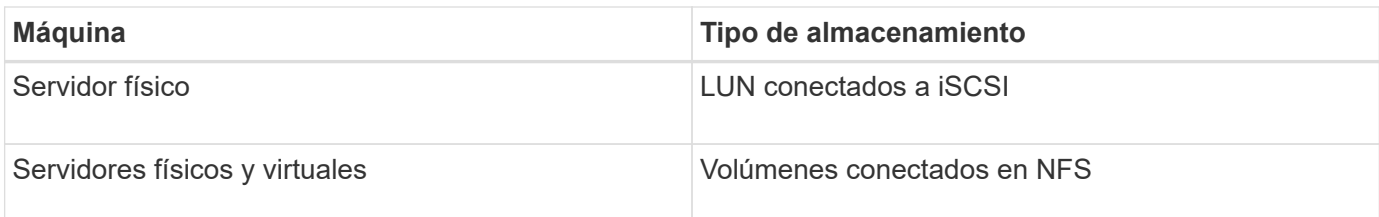

## **Privilegios mínimos de ONTAP requeridos para el plugin de MySQL**

Los privilegios mínimos requeridos de ONTAP varían en función de los plugins de SnapCenter que utilice para la protección de datos.

- Comandos de acceso total: Privilegios mínimos requeridos para ONTAP 8.3.0 y versiones posteriores
	- event generate-autosupport-log
	- se muestra el historial del trabajo
	- detención de trabajo
	- lun
	- lun create
	- lun create
	- lun create
	- eliminación de lun
	- igroup de lun añadido
	- crear lun igroup
	- lun igroup eliminado
	- cambio de nombre de lun igroup
	- cambio de nombre de lun igroup
	- lun igroup show
	- asignación de lun de nodos adicionales
	- se crea la asignación de lun
	- se elimina la asignación de lun
	- asignación de lun quitar nodos de generación de informes
	- se muestra el mapa de lun
	- modificación de lun
	- movimiento de lun en volumen
	- lun desconectada
	- lun conectada
	- reserva persistente de lun clara
	- cambio de tamaño de lun
	- serie de lun
	- muestra de lun
- regla adicional de la política de snapmirror
- regla de modificación de la política de snapmirror
- regla de eliminación de la política de snapmirror
- la política de snapmirror
- restauración de snapmirror
- de snapmirror
- historial de snapmirror
- actualización de snapmirror
- conjunto de actualizaciones de snapmirror
- destinos de listas de snapmirror
- versión
- crear el clon de volumen
- show de clon de volumen
- inicio de división de clon de volumen
- detención de división de clon de volumen
- cree el volumen
- destrucción del volumen
- crear el archivo de volumen
- uso show-disk del archivo de volumen
- volumen sin conexión
- volumen en línea
- modificación del volumen
- crear el qtree de volúmenes
- eliminación de qtree de volumen
- modificación del qtree del volumen
- se muestra volume qtree
- restricción de volumen
- visualización de volumen
- crear snapshots de volumen
- eliminación de snapshots de volumen
- modificación de las copias de snapshot de volumen
- modificación de snapshot de volumen: snaplock: tiempo de caducidad
- cambio de nombre de copias de snapshot de volumen
- restauración de copias snapshot de volumen
- archivo de restauración de snapshots de volumen
- visualización de copias de snapshot de volumen
- desmonte el volumen
- vserver cifs
- vserver cifs share create
- eliminación de vserver cifs share
- se muestra vserver shadowcopy
- visualización de vserver cifs share
- visualización de vserver cifs
- política de exportación de vserver
- creación de política de exportación de vserver
- eliminación de la política de exportación de vserver
- creación de reglas de política de exportación de vserver
- aparece la regla de política de exportación de vserver
- visualización de la política de exportación de vserver
- vserver iscsi
- se muestra la conexión iscsi del vserver
- se muestra vserver
- Comandos de solo lectura: Privilegios mínimos requeridos para ONTAP 8.3.0 y versiones posteriores
	- interfaz de red
	- se muestra la interfaz de red
	- vserver

## **Preparar los sistemas de almacenamiento para la replicación de SnapMirror y SnapVault para MySQL**

Es posible utilizar un complemento de SnapCenter con la tecnología SnapMirror de ONTAP para crear copias de reflejo de conjuntos de backups en otro volumen, y con la tecnología ONTAP SnapVault para realizar replicaciones de backup disco a disco para cumplimiento de normativas y otros fines relacionados con la gobernanza. Antes de ejecutar estas tareas, debe configurar una relación de protección de datos entre los volúmenes de origen y de destino, e inicializar la relación.

SnapCenter realiza las actualizaciones a SnapMirror y SnapVault después de que finaliza la operación de Snapshot. Las actualizaciones de SnapMirror y SnapVault se realizan como parte del trabajo de SnapCenter; no cree una programación de ONTAP aparte.

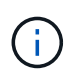

Si llegó a SnapCenter desde un producto NetApp SnapManager y está satisfecho con las relaciones de protección de datos que ha configurado, puede omitir esta sección.

Una relación de protección de datos replica los datos en el almacenamiento primario (el volumen de origen) en el almacenamiento secundario (el volumen de destino). Cuando se inicializa la relación, ONTAP transfiere los bloques de datos a los que se hace referencia en el volumen de origen al volumen de destino.

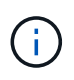

SnapCenter no admite relaciones en cascada entre volúmenes de SnapMirror y SnapVault (**Primary** > **Mirror** > **Vault**). Debe utilizar las relaciones con fanout.

SnapCenter permite la gestión de relaciones de SnapMirror de versión flexible. Si quiere información detallada sobre las relaciones de SnapMirror con versión flexible y sobre cómo configurarlas, consulte ["Documentación](http://docs.netapp.com/ontap-9/index.jsp?topic=%2Fcom.netapp.doc.ic-base%2Fresources%2Fhome.html) [de ONTAP".](http://docs.netapp.com/ontap-9/index.jsp?topic=%2Fcom.netapp.doc.ic-base%2Fresources%2Fhome.html)

## **Estrategia de backup para MySQL**

## **Defina una estrategia de backup para MySQL**

Definir una estrategia de backup antes de crear las tareas de backup ayuda a garantizar que se cuente con todos los backups necesarios para restaurar o clonar correctamente los recursos. La estrategia de backup queda determinada principalmente por el SLA, el RTO y el RPO.

## **Acerca de esta tarea**

Un acuerdo de nivel de servicio define el nivel de servicio que se espera y aborda varios problemas vinculados con el servicio, como su disponibilidad y rendimiento. El objetivo de tiempo de recuperación es el plazo de recuperación después de una interrupción del servicio. El RPO define la estrategia respecto de la antigüedad de los archivos que se deben recuperar del almacenamiento de backup para reanudar las operaciones regulares después de un fallo. El acuerdo de nivel de servicio, el objetivo de tiempo de recuperación y el RPO ayudan a establecer una estrategia de protección de datos.

## **Pasos**

- 1. Determinar cuándo se debe realizar el backup de los recursos.
- 2. Decidir cuántas tareas de backup se necesitan.
- 3. Decidir el nombre que se asignará a los backups.
- 4. Decidir si se desea crear una política basada en copias de Snapshot para realizar backup de las Snapshot consistentes con las aplicaciones de la base de datos.
- 5. Decidir si se desean usar la tecnología NetApp SnapMirror para la replicación o la tecnología NetApp SnapVault para la retención a largo plazo.
- 6. Determinar el período de retención para las snapshots en el sistema de almacenamiento de origen y el destino de SnapMirror.
- 7. Determinar si se desean ejecutar comandos antes o después de la operación de backup y proporcionar un script previo o posterior.

## **Detección automática de recursos en el host Linux**

Los recursos son instancias de MySQL en el host Linux que gestiona SnapCenter. Después de instalar el plugin de SnapCenter para MySQL, las instancias de MySQL en ese host Linux se detectan automáticamente y se muestran en la página Resources.

## **Tipo de backups admitido**

El tipo de backup especifica el tipo de backup que desea crear. SnapCenter admite el tipo de backup basado en copias de Snapshot para bases de datos MySQL.

## **Backup basado en copia de Snapshot**

Los backups basados en copia de Snapshot aprovechan la tecnología de copia de Snapshot de NetApp para crear copias en línea y de solo lectura de los volúmenes en los cuales residen las bases de datos de MySQL.

## **Cómo utiliza el plugin de SnapCenter para MySQL snapshots de grupos de consistencia**

Es posible usar el plugin para crear copias Snapshot de grupos de coherencia para los grupos de recursos. Un grupo de consistencia es un contenedor que puede albergar varios volúmenes para que se gestionen como una misma entidad. Un grupo de coherencia es un conjunto de snapshots simultáneas de varios volúmenes, que ofrece copias consistentes de un grupo de volúmenes.

También es posible especificar un tiempo de espera para la controladora de almacenamiento a fin de agrupar de forma coherente las copias de Snapshot. Las opciones de tiempo de espera disponibles son **Urgent**, **Medium** y **Relaxed**. También es posible habilitar o deshabilitar la sincronización de Write Anywhere File Layout (WAFL) durante la operación de snapshot de grupos consistentes. La sincronización WAFL mejora el rendimiento de una snapshot de grupo de coherencia.

## **Cómo hace SnapCenter para gestionar el mantenimiento de backups de registros**

SnapCenter gestiona el mantenimiento de los backups de datos en los niveles de sistema de almacenamiento y sistema de archivos.

## **Consideraciones para determinar programaciones de backup para MySQL**

El factor más importante para determinar una programación de backup es la tasa de cambio del recurso. Puede ser recomendable realizar el backup de un recurso muy utilizado una vez por hora, mientras que, en el caso de un recurso de poco uso, es suficiente hacerlo una vez por día. Otros factores que se deben tener en cuenta son la importancia del recurso para la organización, el SLA y el RPO.

Las programaciones de backup están compuestas por dos partes:

• Frecuencia de backup (cada cuánto se realizan los backups)

La frecuencia de backup, también denominada tipo de programación para algunos plugins, es parte de una configuración de políticas. Por ejemplo, se puede configurar una frecuencia de backup horaria, diaria, semanal o mensual.

• Programaciones de backup (exactamente cuándo se realizan los backups)

Las programaciones de backup forman parte de la configuración de un recurso o un grupo de recursos. Por ejemplo, si hay un grupo de recursos con una política configurada para realizar un backup semanal, es posible configurar la programación para que se realice un backup todos los jueves a las 00:10

## **Cantidad de tareas de backup necesarias para MySQL**

Algunos factores que determinan la cantidad de trabajos de backup que se necesitan son el tamaño del recurso, la cantidad de volúmenes que se usan, la tasa de cambio del recurso y el acuerdo de nivel de servicio.

## **Convenciones de nomenclatura de backups para el plugin para bases de datos MySQL**

Es posible usar la convención de nomenclatura de Snapshot predeterminada o usar una

convención de nomenclatura personalizada. la convención de nomenclatura de backups predeterminada añade la fecha/hora a los nombres de Snapshot, lo cual ayuda a identificar cuándo se crearon las copias.

La Snapshot usa la siguiente convención de nomenclatura predeterminada:

resourcegroupname\_hostname\_timestamp

Es necesario asignar un nombre a los grupos de recursos de backup de forma lógica, como en el ejemplo siguiente:

```
dts1_mach1x88_03-12-2015_23.17.26
```
En este ejemplo, los elementos de la sintaxis tienen los siguientes significados:

- *dts1* es el nombre del grupo de recursos.
- *mach1x88* es el nombre de host.
- *03-12-2015\_23.17.26* es la fecha y la marca de hora.

Como alternativa, es posible especificar el formato del nombre de Snapshot y proteger los recursos o grupos de recursos si se selecciona **Use custom name format for Snapshot copy**. Por ejemplo, customtext resourcegroup\_policy\_hostname o resourcegroup\_hostname. De forma predeterminada, se añade el sufijo de fecha y hora al nombre de la Snapshot.

## **Estrategia de restauración y recuperación para MySQL**

## **Defina una estrategia de restauración y recuperación para recursos de MySQL**

Para poder ejecutar operaciones de restauración y recuperación correctamente, es necesario definir una estrategia antes de restaurar y recuperar una base de datos.

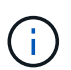

Sólo se admite la recuperación manual de la base de datos.

## **Pasos**

- 1. Determinar las estrategias de restauración compatibles con los recursos de MySQL añadidos manualmente
- 2. Determinar las estrategias de restauración compatibles con las bases de datos MySQL detectadas automáticamente
- 3. Decidir el tipo de operaciones de recuperación que se desea ejecutar.

## **Tipos de estrategias de restauración compatibles con los recursos de MySQL añadidos manualmente**

Para poder ejecutar correctamente las operaciones de restauración, es necesario definir una estrategia mediante SnapCenter. Existen dos tipos de estrategias de restauración para los recursos MySQL añadidos manualmente.

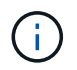

No se pueden recuperar recursos MySQL añadidos manualmente.

#### **Restauración de recursos completa**

• Restaura todos los volúmenes, qtrees y LUN de un recurso

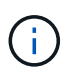

Si el recurso contiene volúmenes o qtrees, las copias de Snapshot tomadas después de la copia de Snapshot seleccionada para restaurar en los volúmenes o qtrees se eliminan y no pueden recuperarse. Además, si hay algún otro recurso alojado en los mismos volúmenes o qtrees, también se lo elimina.

#### **Tipo de estrategia de restauración compatible con MySQL detectado automáticamente**

Para poder ejecutar correctamente las operaciones de restauración, es necesario definir una estrategia mediante SnapCenter.

La restauración de recursos completa es la estrategia de restauración admitida en las bases de datos MySQL detectadas automáticamente. Esto restaura todos los volúmenes, qtrees y LUN de un recurso.

## **Tipos de operaciones de restauración para el MySQL autodetectado**

El plugin de SnapCenter para MySQL es compatible con SnapRestore de archivos únicos, y los tipos de restauración por conexión y copia para las bases de datos MySQL detectadas automáticamente.

**Single File SnapRestore se realiza en entornos NFS en los siguientes casos:**

- Si solo se selecciona la opción **Complete Resource**
- Cuando la copia de seguridad seleccionada se realiza desde una ubicación secundaria de SnapMirror o SnapVault y se selecciona la opción **completar recurso**

**Single File SnapRestore se realiza en entornos SAN en los siguientes casos:**

- Si solo se selecciona la opción **Complete Resource**
- Cuando se selecciona la copia de seguridad de una ubicación secundaria de SnapMirror o SnapVault y se selecciona la opción **Complete Resource**

## <span id="page-10-0"></span>**Prepare la instalación del plugin de SnapCenter para MySQL**

## **Flujo de trabajo de instalación del plugin de SnapCenter para MySQL**

Tendrá que instalar y configurar el plugin de SnapCenter para MySQL si desea proteger las bases de datos MySQL.

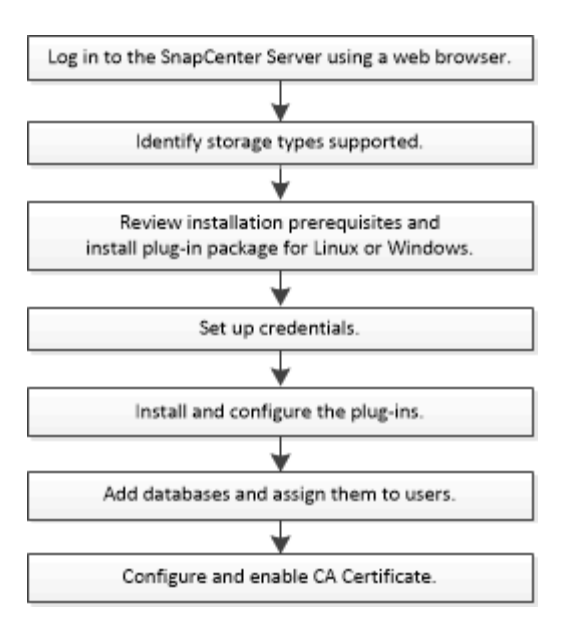

## **Requisitos previos para añadir hosts e instalar el plugin de SnapCenter para MySQL**

Antes de añadir un host e instalar los paquetes de plugins, debe cumplir con todos los requisitos. Plugin SnapCenter para MySQL está disponible en entornos Windows y Linux.

• Debe haber instalado Java 11 en el host.

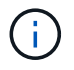

IBM Java no es compatible.

- Para Windows, el plugin Creator Service debe ejecutarse con el usuario de Windows 'LocalSystem', que es el comportamiento predeterminado cuando el plugin para MySQL se instala como administrador de dominio.
- Al instalar un plugin en un host de Windows, si especifica una credencial que no está integrada o si el usuario pertenece a un usuario de grupo de trabajo local, debe deshabilitar UAC en el host. El plugin de SnapCenter para Microsoft Windows se pondrá en marcha de forma predeterminada con el plugin MySQL en hosts de Windows.
- El servidor de SnapCenter debe tener acceso al puerto 8145 o un puerto personalizado de plugin para el host de MySQL.
- Para MySQL 5,7, binlog debe especificarse en el archivo mysql config (my.cnf o mysql-server.cnf).

## **Host Windows**

- Debe tener un usuario de dominio con privilegios de administrador local y permisos locales para iniciar sesión en el host remoto.
- Mientras se instala el plugin para MySQL en un host de Windows, el plugin de SnapCenter para Microsoft Windows se instala automáticamente.
- Debe haber habilitado la conexión SSH por contraseña para el usuario raíz o no raíz.
- Debe haber instalado Java 11 en el host de Windows.

["Descargas de Java para todos los sistemas operativos"](http://www.java.com/en/download/manual.jsp)

["Herramienta de matriz de interoperabilidad de NetApp"](https://imt.netapp.com/matrix/imt.jsp?components=117015;&solution=1259&isHWU&src=IMT)

#### **Hosts Linux**

- Debe haber habilitado la conexión SSH por contraseña para el usuario raíz o no raíz.
- Debe haber instalado Java 11 en el host Linux.

["Descargas de Java para todos los sistemas operativos"](http://www.java.com/en/download/manual.jsp)

["Herramienta de matriz de interoperabilidad de NetApp"](https://imt.netapp.com/matrix/imt.jsp?components=117015;&solution=1259&isHWU&src=IMT)

- Para bases de datos MySQL que se ejecutan en un host Linux, cuando se instala el plugin para MySQL, el plugin de SnapCenter para UNIX se instala de forma automática.
- Debe tener **bash** como shell por defecto para la instalación del plug-in.

#### **Comandos suplementarios**

Para ejecutar un comando complementario en el plugin de SnapCenter para MySQL, debe incluirlo en el allowed commands.config archivo.

allowed commands.config El archivo está ubicado en el subdirectorio «etc» del directorio del plugin de SnapCenter para MySQL.

#### **Host Windows**

```
Valor predeterminado: C:\Program Files\NetApp\SnapCenter\Snapcenter Plug-in
Creator\etc\allowed_commands.config
```
Ruta personalizada: <Custom\_Directory>\NetApp\SnapCenter\Snapcenter Plug-in Creator\etc\allowed\_commands.config

#### **Hosts Linux**

Valor predeterminado: /opt/NetApp/snapcenter/scc/etc/allowed\_commands.config

Ruta personalizada: <Custom\_Directory>allowed\_commands.config

Para permitir comandos complementarios en el host del plugin, abra allowed commands.config archivo en un editor. Introduzca cada comando en una línea independiente. No distingue mayúsculas de minúsculas. Por ejemplo:

comando: mount

comando: umount

Asegúrese de especificar el nombre de ruta completo. El nombre de ruta debe escribirse entre comillas si contiene espacios. Por ejemplo:

Comando: «C:\Program Files\NetApp\SnapCreator commands\sdcli.exe»

comando: myscript.bat

Si la allowed commands.config el archivo no está presente, los comandos o la ejecución del script se bloquearán y el flujo de trabajo fallará con el siguiente error:

ejecución '[/mnt/mount -a] no permitida. Autorizar agregando el comando en el archivo %s en el host del plugin.

Si el comando o el script no está presente en allowed commands.config, el comando o la ejecución del script se bloqueará y el flujo de trabajo fallará con el siguiente error:

ejecución '[/mnt/mount -a] no permitida. Autorizar agregando el comando en el archivo %s en el host del plugin.

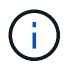

No debe utilizar una entrada comodín (\*) para permitir todos los comandos.

#### **Configure privilegios sudo para usuarios que no son raíz para el host Linux**

SnapCenter 2.0 y versiones posteriores permiten que un usuario no raíz instale el paquete de plugins de SnapCenter para Linux e inicie el proceso del plugin. Los procesos del plug-in se ejecutan como un usuario efectivo que no es raíz. Tiene que configurar los privilegios sudo para el usuario que no sea raíz con el fin de ofrecer acceso a varias rutas.

#### **Lo que necesitará**

- Sudo versión 1.8.7 o posterior.
- Para el usuario que no es root, asegúrese de que el nombre del usuario que no es root y del grupo del usuario debe ser el mismo.
- Edite el archivo */etc/ssh/sshd\_config* para configurar los algoritmos de código de autenticación de mensajes: Macs hmac-sha2-256 y MACs hmac-sha2-512.

Reinicie el servicio sshd después de actualizar el archivo de configuración.

Ejemplo:

```
#Port 22
#AddressFamily any
#ListenAddress 0.0.0.0
#ListenAddress ::
#Legacy changes
#KexAlgorithms diffie-hellman-group1-sha1
#Ciphers aes128-cbc
#The default requires explicit activation of protocol
Protocol 2
HostKey/etc/ssh/ssh_host_rsa_key
MACs hmac-sha2-256
```
#### **Acerca de esta tarea**

Tiene que configurar los privilegios sudo para usuarios que no son raíz con el fin de ofrecer acceso a las rutas siguientes:

- /Home/*LINUX USER*/.sc\_netapp/snapcenter\_linux\_host\_plugin.bin
- /Custom\_location/NetApp/snapcenter/spl/installation/plugins/uninstall
- /Custom\_location/NetApp/snapcenter/spl/bin/spl
- Pasos\*
	- 1. Inicie sesión en el host Linux en el que desee instalar el paquete de plugins de SnapCenter para Linux.
	- 2. Añada las siguientes líneas al archivo /etc/sudoers mediante la función visudo de Linux.

```
Cmnd Alias HPPLCMD = sha224:checksum value== /home/
LINUX_USER/.sc_netapp/snapcenter_linux_host_plugin.bin,
/opt/NetApp/snapcenter/spl/installation/plugins/uninstall,
/opt/NetApp/snapcenter/spl/bin/spl,
/opt/NetApp/snapcenter/scc/bin/scc
Cmnd Alias PRECHECKCMD = sha224:checksum value== /home/
LINUX_USER/.sc_netapp/Linux_Prechecks.sh
Cmnd Alias CONFIGCHECKCMD = sha224:checksum value==
/opt/NetApp/snapcenter/spl/plugins/scu/scucore/configurationcheck/Con
fig_Check.sh
Cmnd Alias SCCMD = sha224: checksum value==
/opt/NetApp/snapcenter/spl/bin/sc_command_executor
Cmnd Alias SCCCMDEXECUTOR =checksum value==
/opt/NetApp/snapcenter/scc/bin/sccCommandExecutor
LINUX_USER ALL=(ALL) NOPASSWD:SETENV: HPPLCMD, PRECHECKCMD,
CONFIGCHECKCMD, SCCCMDEXECUTOR, SCCMD
Defaults: LINUX_USER !visiblepw
Defaults: LINUX_USER !requiretty
```
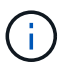

Si tiene una configuración de RAC, junto con otros comandos permitidos, debe agregar lo siguiente al archivo /etc/sudoers: '/<crs\_home>/bin/olsnodes'

Puede obtener el valor de *crs\_home* del archivo */etc/oracle/olr.loc*.

*LINUX\_USER* es el nombre del usuario que no es raíz que ha creado.

Puede obtener el *checksum\_value* del archivo **sc\_unix\_plugins\_checksum.txt**, que se encuentra en:

- C:\ProgramData\NetApp\SnapCenter\Package Repository\sc\_unix\_plugins\_checksum.txt \_ si el servidor SnapCenter está instalado en el host de Windows.
- /opt/NetApp/snapcenter/SnapManagerWeb/Repository/sc\_unix\_plugins\_checksum.txt \_ si el servidor SnapCenter está instalado en el host Linux.

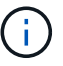

Se debe utilizar el ejemplo solo como referencia para crear sus propios datos.

## **Requisitos del host para instalar el paquete de plugins de SnapCenter para Windows**

Antes de instalar el paquete de plugins de SnapCenter para Windows, debe estar familiarizado con algunos requisitos básicos de espacio y tamaño del sistema host.

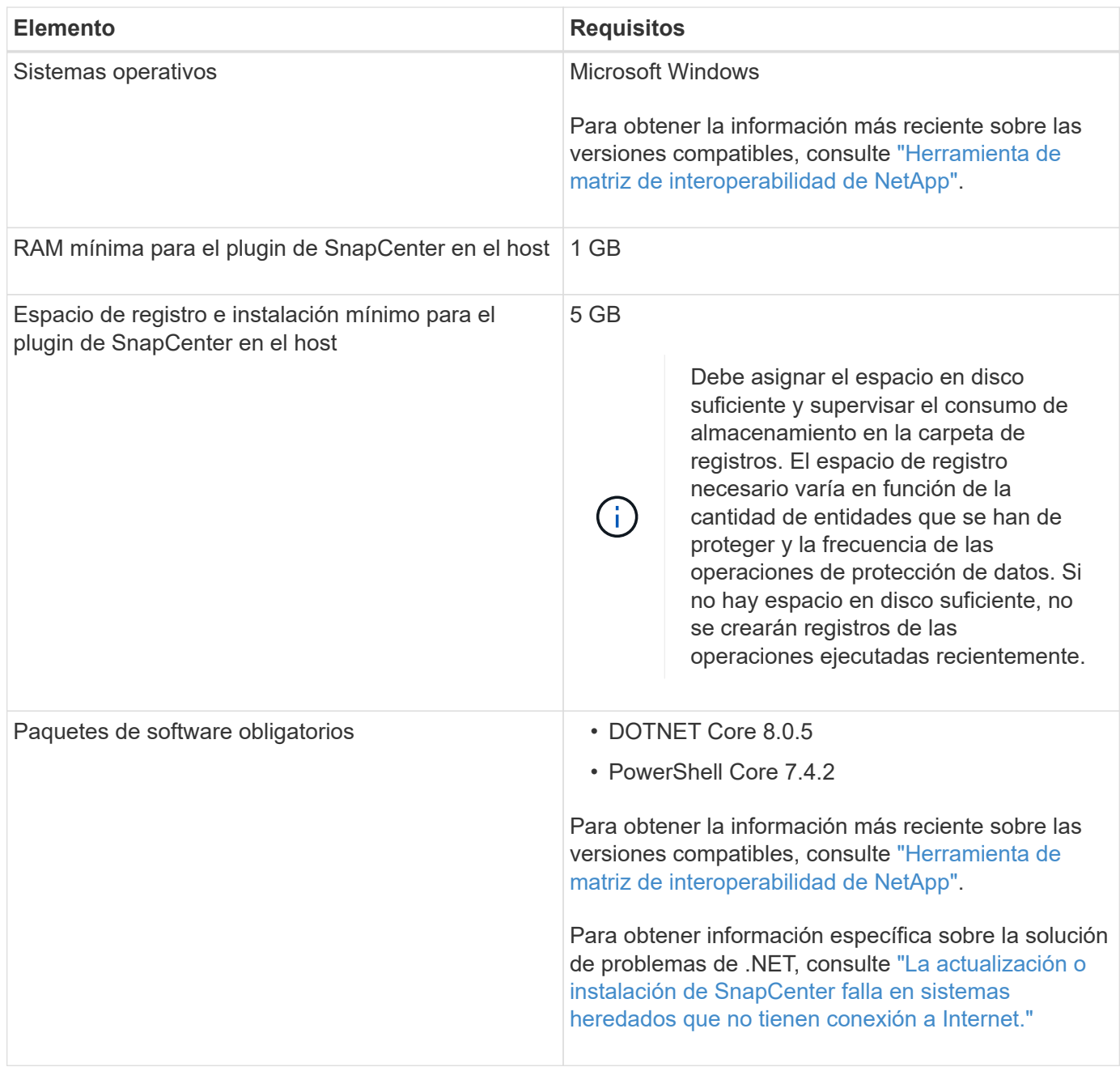

## **Requisitos del host para instalar el paquete de plugins de SnapCenter para Linux**

Antes de instalar el paquete de plugins de SnapCenter para Linux, tiene que conocer bien algunos requisitos básicos de espacio y tamaño del sistema host.

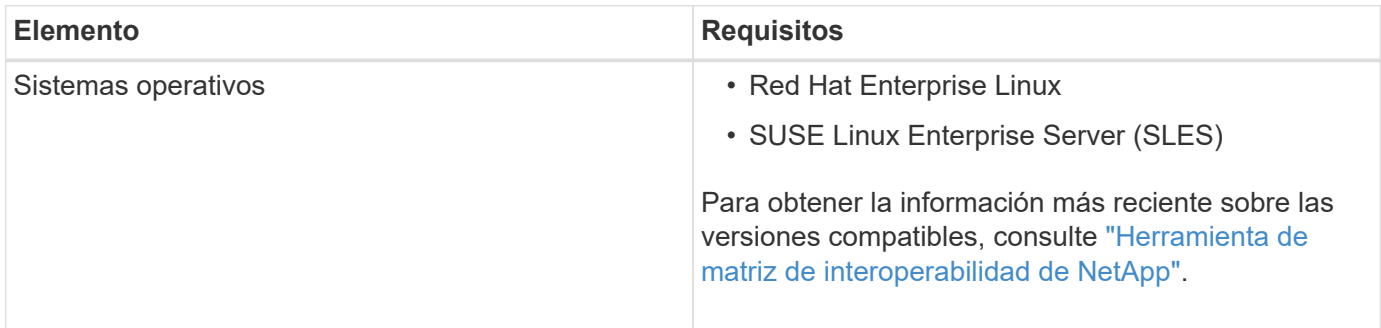

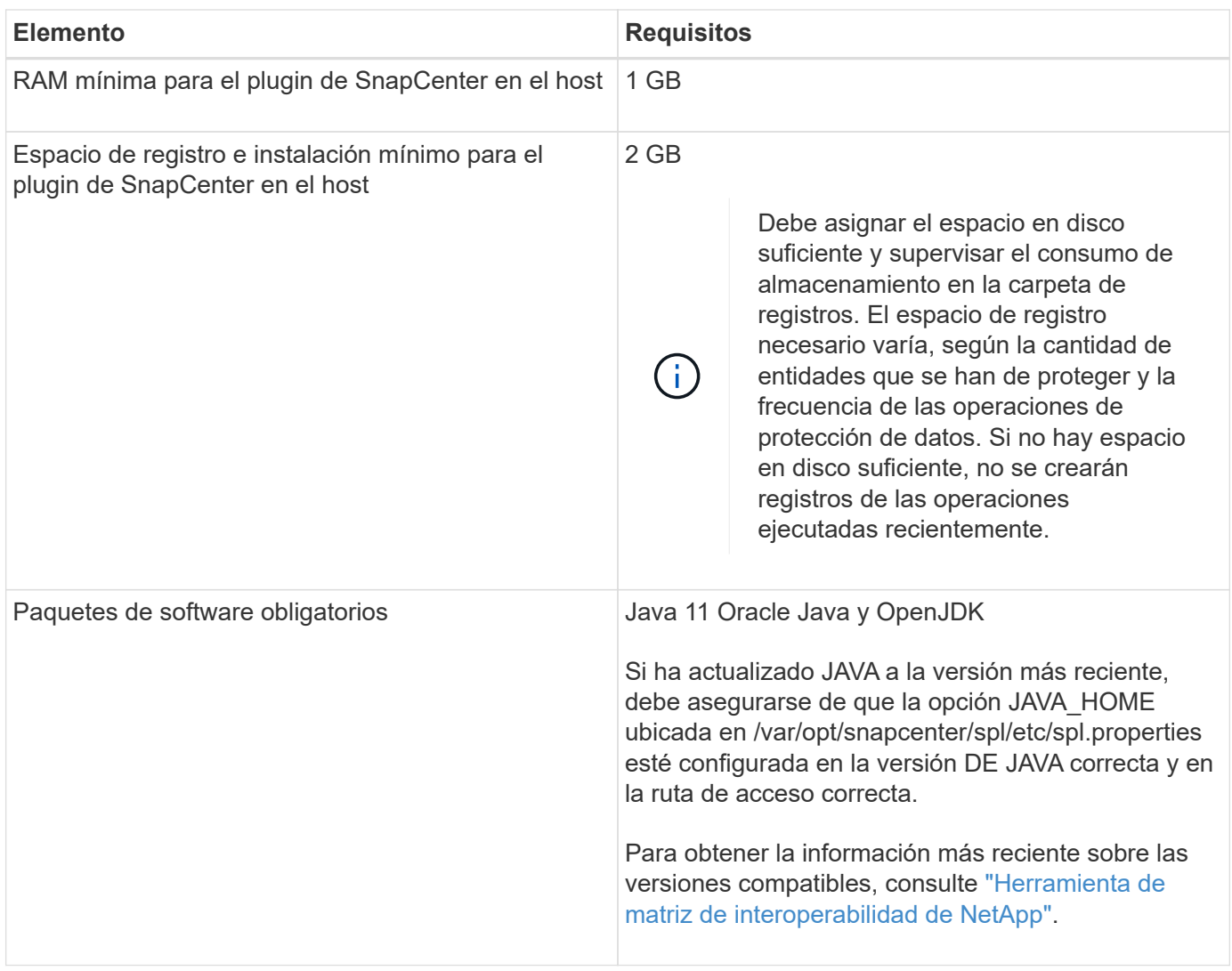

## **Configure credenciales para el plugin de SnapCenter para MySQL**

SnapCenter utiliza credenciales para autenticar usuarios para las operaciones de SnapCenter. Debe crear credenciales para instalar los plugins de SnapCenter, y credenciales adicionales para realizar operaciones de protección de datos en sistemas de archivos Windows o bases de datos.

## **Acerca de esta tarea**

• Hosts Linux

Debe configurar credenciales para instalar plugins en hosts Linux.

Debe configurar las credenciales para el usuario raíz o un usuario que no sea raíz que tenga privilegios sudo para instalar e iniciar el proceso del plugin.

**Práctica recomendada:** aunque se permite crear credenciales para Linux después de implementar hosts e instalar plugins, la práctica recomendada es crear credenciales después de añadir SVM, antes de implementar hosts e instalar plugins.

• Host Windows

Debe configurar credenciales de Windows antes de instalar plugins.

Debe configurar las credenciales con privilegios de administrador, incluidos los derechos de administrador en el host remoto.

Si se configuran las credenciales para grupos de recursos individuales y el nombre de usuario no tiene privilegios de administrador completos, debe asignar al menos los privilegios de grupo de recursos y backup al nombre de usuario.

## **Pasos**

- 1. En el panel de navegación de la izquierda, haga clic en **Configuración**.
- 2. En la página Settings, haga clic en **Credential**.
- 3. Haga clic en **Nuevo**.
- 4. En la página Credential, especifique la información necesaria para configurar las credenciales:

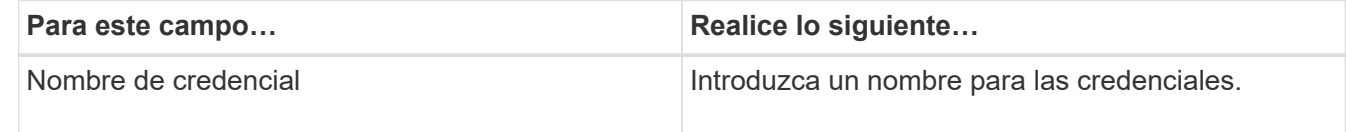

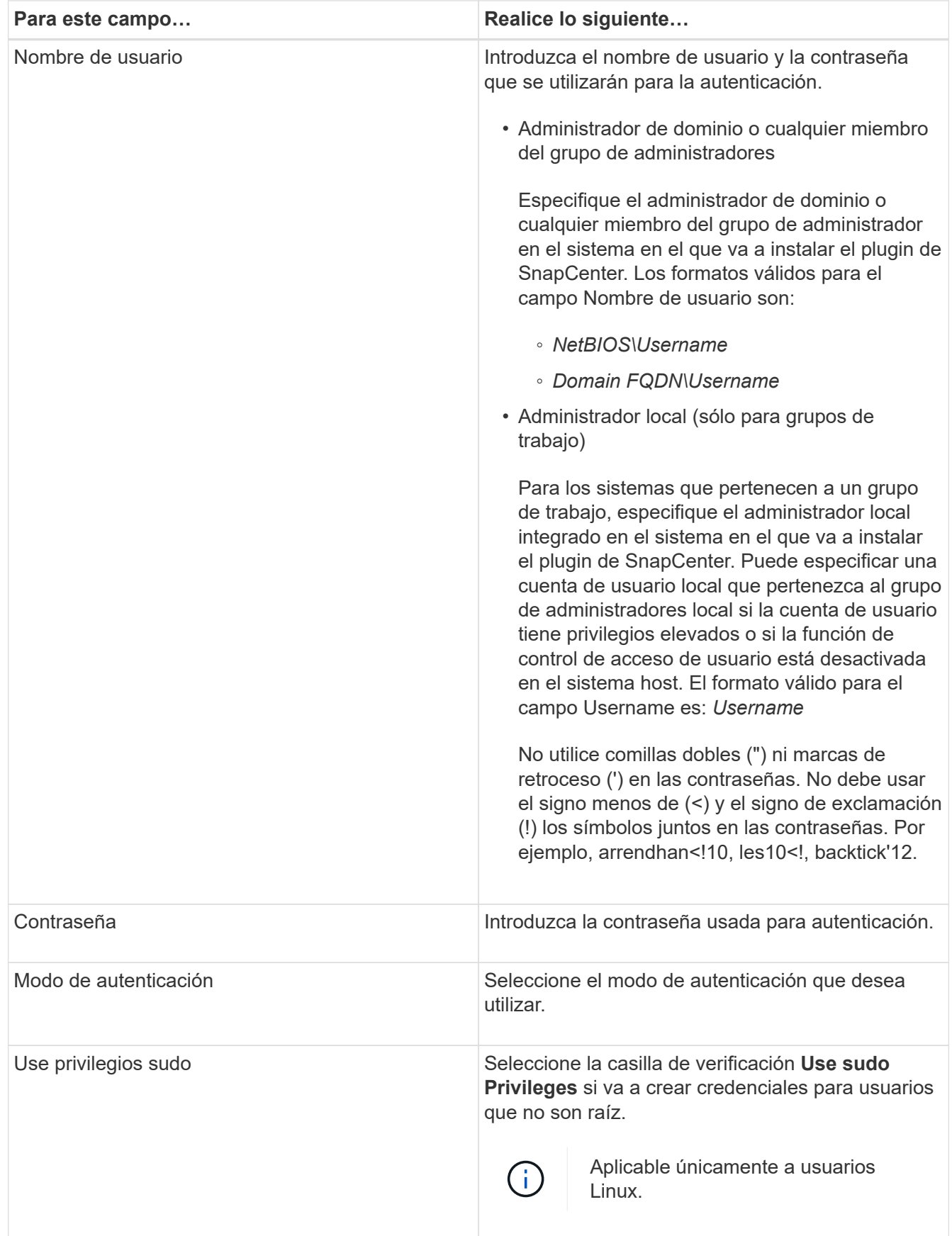

## 5. Haga clic en **Aceptar**.

Después de terminar de configurar las credenciales, se recomienda asignar el mantenimiento de credenciales

a un usuario o un grupo de usuarios en la página User and Access.

## **Instale el plugin de SnapCenter para MySQL**

## **Añada hosts e instale paquetes de plugins en hosts remotos**

Debe usar la página SnapCenter Add Host para añadir hosts y, a continuación, instalar los paquetes de los plugins. Los plugins se instalan automáticamente en hosts remotos. Puede añadir el host e instalar paquetes de plugins para un host individual.

## **Antes de empezar**

- Si el sistema operativo del host de SnapCenter Server es Windows 2019 y el sistema operativo del host del plugin es Windows 2022, debe realizar lo siguiente:
	- Actualice a Windows Server 2019 (compilación del sistema operativo 17763,5936) o posterior
	- Actualice a Windows Server 2022 (compilación del sistema operativo 20348,2402) o posterior
- Debe ser un usuario al que se ha asignado una función que tenga permisos de instalación y desinstalación de plugins, como el rol de administrador de SnapCenter.
- Al instalar un plugin en un host de Windows, si especifica una credencial que no está incorporada o si el usuario pertenece a un usuario de grupo de trabajo local, debe deshabilitar UAC en el host.
- Debe asegurarse de que el servicio de cola de mensajes está en ejecución.
- La documentación de administración contiene información sobre la gestión de los hosts.

## **Acerca de esta tarea**

• No es posible añadir un servidor SnapCenter como host de plugins a otro servidor SnapCenter.

#### **Pasos**

- 1. En el panel de navegación de la izquierda, haga clic en **hosts**.
- 2. Compruebe que la ficha **Managed hosts** está seleccionada en la parte superior.
- 3. Haga clic en **Agregar**.
- 4. En la página hosts, realice las siguientes acciones:

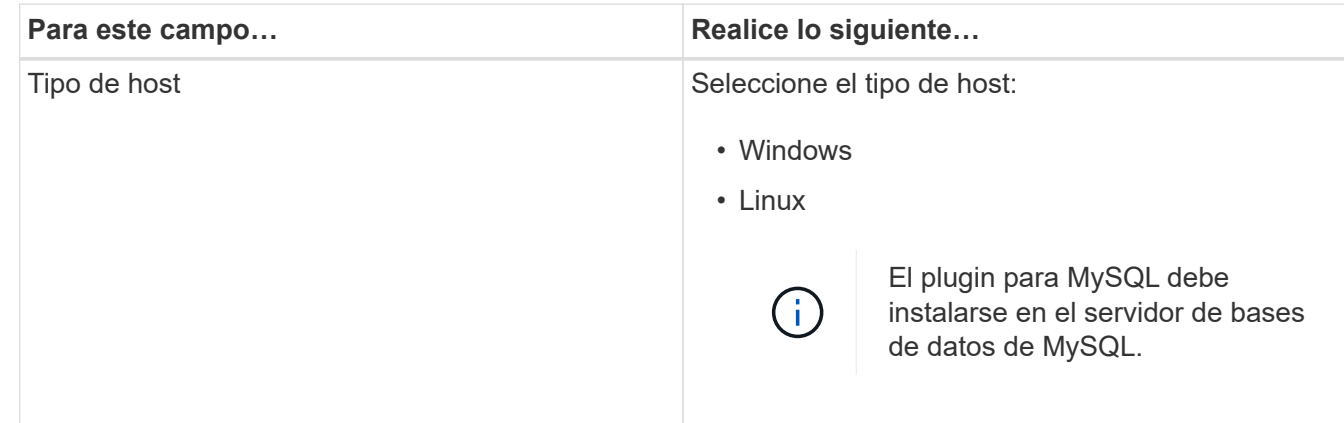

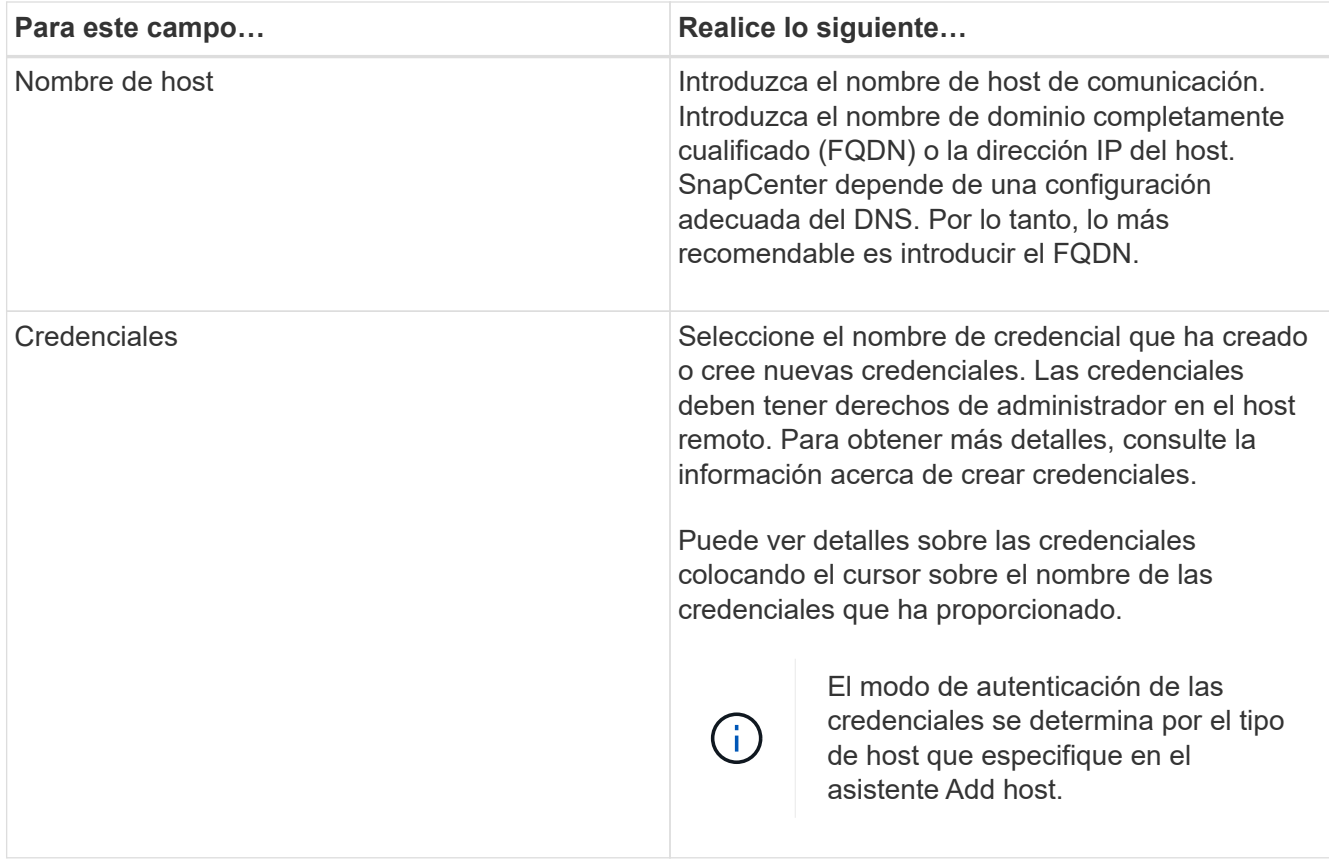

5. En la sección Select Plug-ins to Install, seleccione los plugins que desea instalar.

Mientras utiliza la API de REST para instalar el plugin para MySQL, debe pasar la versión como 3,0. Por ejemplo, MySQL:3,0

6. (Opcional) haga clic en **más opciones**.

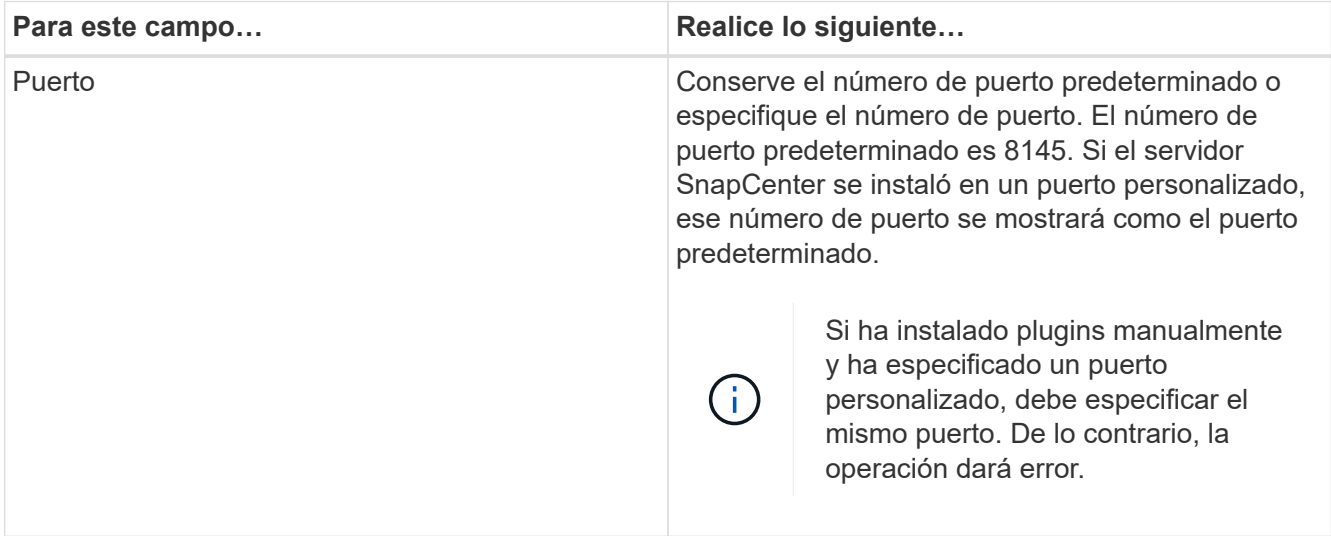

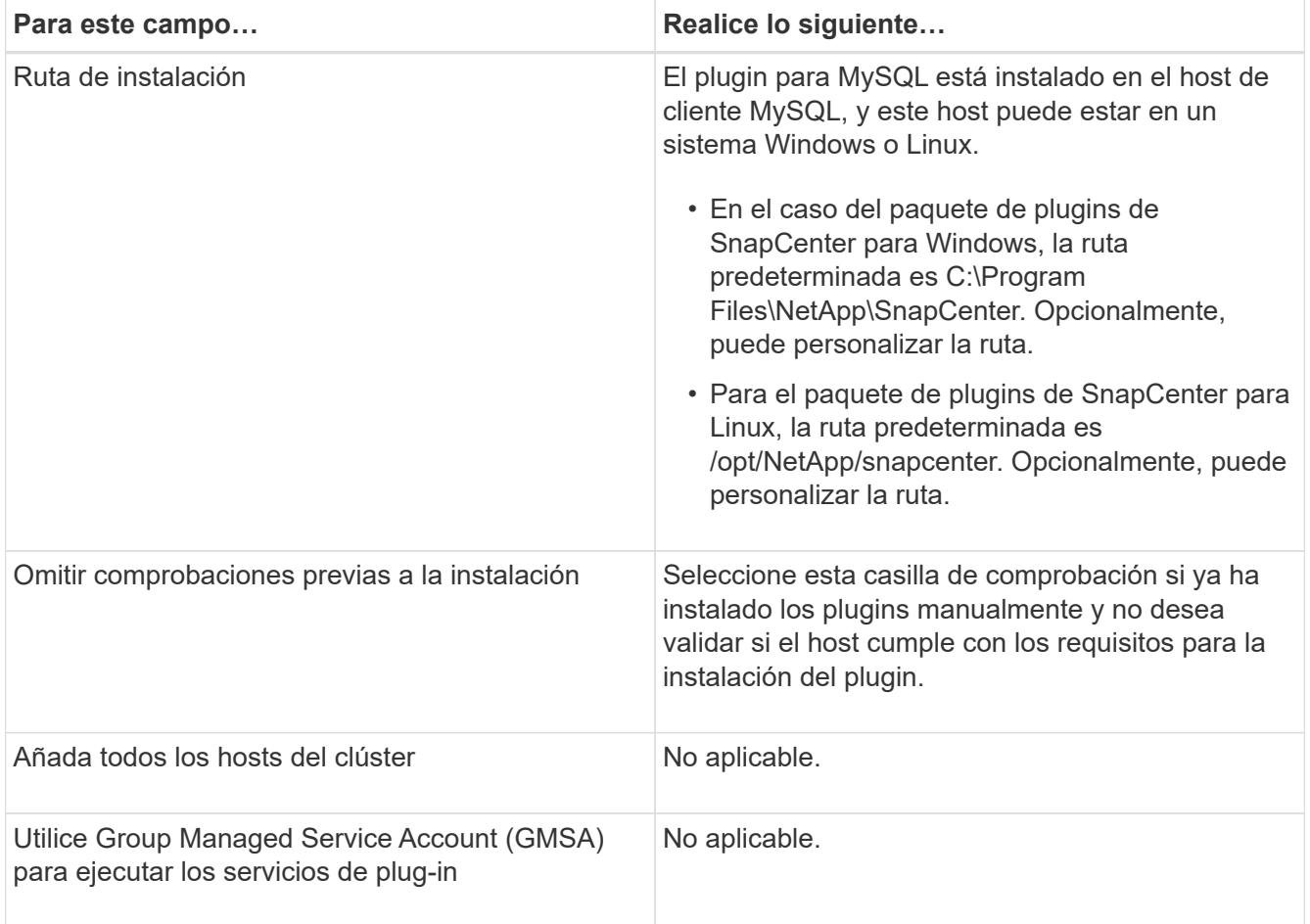

## 7. Haga clic en **Enviar**.

Si no ha seleccionado la casilla de comprobación Skip prechecks, el host se valida para comprobar si cumple con los requisitos para la instalación del plugin. El espacio en disco, RAM, versión de PowerShell, versión de .NET, ubicación (para plugins de Windows) y versión de Java (para plugins de Linux) se validan frente a los requisitos mínimos. Si no se satisfacen los requisitos mínimos, se muestran los mensajes de error o advertencia correspondientes.

Si el error está relacionado con el espacio en disco o RAM, es posible actualizar el archivo web.config ubicado en C:\Program Files\NetApp\SnapCenter WebApp para modificar los valores predeterminados. Si el error está relacionado con otros parámetros, primero debe solucionar el problema.

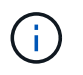

En una configuración de alta disponibilidad, si actualiza el archivo web.config, debe actualizar el archivo en ambos nodos.

8. Si el tipo de host es Linux, verifique la huella digital y, a continuación, haga clic en **Confirmar y enviar**.

En una configuración de clúster, debe comprobar la huella de cada uno de los nodos del clúster.

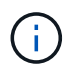

La verificación de huellas digitales es obligatoria aunque se haya añadido anteriormente el mismo host a SnapCenter y se haya confirmado la huella.

- 9. Supervise el progreso de la instalación.
	- Para el plugin de Windows, los registros de instalación y actualización se encuentran en: *C:\Windows\SnapCenter plugin\Install*<JOBID>\\_

◦ Para el plugin de Linux, los registros de instalación se encuentran en: */var/opt/snapcenter/logs/SnapCenter\_Linux\_Host\_Plug-in\_Install*<JOBID>.log\_ y los registros de actualización se encuentran en: */var/opt/snapcenter/logs/SnapCenter\_Linux\_Host\_Plugin\_Upgrade*<JOBID>.log\_

## **Después de terminar**

Si desea actualizar a la versión de SnapCenter 6,0, el plugin existente basado en PERL para MySQL se desinstalará del servidor de plugins remoto.

## **Instale paquetes de plugins de SnapCenter para Linux o Windows en varios hosts remotos mediante cmdlets**

Puede instalar los paquetes de plugins de SnapCenter para Linux o Windows en varios hosts a la vez mediante el cmdlet de PowerShell Install-SmHostPackage.

## **Antes de empezar**

Debe haberse registrado en SnapCenter como usuario del dominio con derechos de administrador local en cada host en el que desee instalar el paquete de plugins.

## **Pasos**

- 1. Inicie PowerShell.
- 2. En el host de SnapCenter Server, establezca una sesión mediante el cmdlet Open-SmConnection y, a continuación, introduzca sus credenciales.
- 3. Instale el plugin en varios hosts mediante el cmdlet Install-SmHostPackage y los parámetros requeridos.

La información relativa a los parámetros que se pueden utilizar con el cmdlet y sus descripciones se puede obtener ejecutando *Get-Help nombre\_comando*. Alternativamente, también puede consultar la ["Guía de referencia de cmdlets de SnapCenter Software"](https://docs.netapp.com/us-en/snapcenter-cmdlets/index.html).

Puede utilizar la opción -skipprecheck cuando haya instalado los plugins manualmente y no quiera validar si el host cumple los requisitos para instalar el plugin.

4. Introduzca sus credenciales para la instalación remota.

## **Instale el plugin de SnapCenter para MySQL en hosts Linux mediante la interfaz de la línea de comandos**

Debe instalar el plugin de SnapCenter para base de datos MySQL mediante la interfaz de usuario de SnapCenter. Si el entorno no permite la instalación remota del plugin desde la interfaz de usuario de SnapCenter, puede instalar el plugin para base de datos MySQL en el modo de consola o en el modo silencioso mediante la interfaz de línea de comandos (CLI).

## **Antes de empezar**

- Debe instalar el plugin para base de datos MySQL en cada host Linux donde se debe proteger la instancia de MySQL.
- El host Linux en el que se instala el plugin de SnapCenter para base de datos MySQL debe cumplir con los requisitos dependientes de software, base de datos y sistema operativo.

La herramienta de matriz de interoperabilidad (IMT) contiene la última información sobre las configuraciones soportadas.

## ["Herramienta de matriz de interoperabilidad de NetApp"](https://imt.netapp.com/matrix/imt.jsp?components=117015;&solution=1259&isHWU&src=IMT)

• El plugin de SnapCenter para base de datos MySQL forma parte del paquete de plugins de SnapCenter para Linux. Antes de instalar el paquete de plugins de SnapCenter para Linux, debe haber instalado SnapCenter en un host de Windows.

#### **Pasos**

1. Copie el archivo de instalación del paquete de plugins de SnapCenter para Linux (snapcenter\_linux\_host\_plugin.bin) desde C:\ProgramData\NetApp\SnapCenter\Package Repository en el host en el que desea instalar el plugin para MySQL.

Puede acceder a esta ruta desde el host en el que está instalado el servidor SnapCenter.

- 2. Desde el símbolo del sistema, desplácese hasta el directorio en el que copió el archivo de instalación.
- 3. Instale el plugin: path\_to\_installation\_bin\_file/snapcenter\_linux\_host\_plugin.bin -i silent -DPORT=port number for host -DSERVER IP=server name or ip address -DSERVER HTTPS PORT=port number for server
	- -DPORT indica el puerto de comunicación HTTPS de SMCore.
	- -DSERVER\_IP indica la dirección IP del servidor SnapCenter.
	- -DSERVER\_HTTPS\_PORT indica el puerto HTTPS del servidor SnapCenter.
	- -DUSER\_INSTALL\_DIR indica el directorio en el que desea instalar el paquete de plugins de SnapCenter para Linux.
	- DINSTALL\_LOG\_NAME indica el nombre del archivo de registro.

```
/tmp/sc-plugin-installer/snapcenter_linux_host_plugin.bin -i silent
-DPORT=8145 -DSERVER_IP=scserver.domain.com -DSERVER_HTTPS_PORT=8146
-DUSER_INSTALL_DIR=/opt
-DINSTALL LOG NAME=SnapCenter Linux Host Plugin Install 2.log
-DCHOSEN_FEATURE_LIST=CUSTOM
```
- 4. Edite el archivo /<installation directory>/NetApp/snapcenter/scc/etc/SC\_SMS\_Services.properties y, a continuación, añada el parámetro PLUGINS\_ENABLED = MySQL:3,0.
- 5. Añada el host al servidor de SnapCenter con el cmdlet Add-Smhost y los parámetros requeridos.

La información relativa a los parámetros que se pueden utilizar con el comando y sus descripciones se puede obtener ejecutando *Get-Help nombre\_comando*. Alternativamente, también puede consultar la ["Guía de referencia de cmdlets de SnapCenter Software"](https://docs.netapp.com/us-en/snapcenter-cmdlets/index.html).

#### **Supervise el estado de instalación del plugin para MySQL**

Puede supervisar el progreso de la instalación del paquete de plugins de SnapCenter mediante la página Jobs. Tal vez desee comprobar el progreso de la instalación para determinar si está completo o si hay algún problema.

#### **Acerca de esta tarea**

Los siguientes iconos aparecen en la página Jobs e indican el estado de la operación:

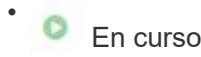

- Completado correctamente
- **x** Error

Completado con advertencias o no pudo iniciarse debido a advertencias

• 5 En cola

## **Pasos**

•

- 1. En el panel de navegación de la izquierda, haga clic en **Monitor**.
- 2. En la página **Monitor**, haga clic en **trabajos**.
- 3. En la página **Jobs**, para filtrar la lista de modo que solo se enumeren las operaciones de instalación de plug-in, haga lo siguiente:
	- a. Haga clic en **filtro**.
	- b. Opcional: Indique las fechas de inicio y finalización.
	- c. En el menú desplegable Tipo, seleccione **instalación Plug-in**.
	- d. En el menú desplegable de estado, seleccione el estado de instalación.
	- e. Haga clic en **aplicar**.
- 4. Seleccione el trabajo de instalación y haga clic en **Detalles** para ver los detalles del trabajo.
- 5. En la página **Detalles del trabajo**, haga clic en **Ver registros**.

## **Configurar certificado de CA**

## **Genere un archivo CSR de certificado de CA**

Es posible generar una solicitud de firma de certificación (CSR) e importar el certificado que puede obtenerse de una entidad de certificación (CA) con la CSR generada. El certificado tendrá una clave privada asociada.

CSR es un bloque de texto codificado que se da a un proveedor de certificados autorizado para obtener el certificado de CA firmado.

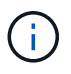

La longitud de la clave RSA del certificado de CA debe ser de 3072 bits como mínimo.

Para obtener información sobre cómo generar una CSR, consulte ["Cómo generar el archivo CSR de](https://kb.netapp.com/Advice_and_Troubleshooting/Data_Protection_and_Security/SnapCenter/How_to_generate_CA_Certificate_CSR_file) [certificado de CA".](https://kb.netapp.com/Advice_and_Troubleshooting/Data_Protection_and_Security/SnapCenter/How_to_generate_CA_Certificate_CSR_file)

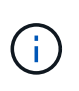

Si posee el certificado de CA para su dominio (\*.domain.company.com) o su sistema (machine1.domain.company.com), puede omitir la generación del archivo CSR del certificado de CA. Puede implementar el certificado de CA existente con SnapCenter.

Para las configuraciones de clúster, el nombre de clúster (FQDN de clúster virtual) y los respectivos nombres de host se deben mencionar en el certificado de CA. El certificado se puede actualizar rellenando el campo Nombre alternativo del sujeto (SAN) antes de obtener el certificado. Para un certificado de comodines (\*.domain.company.com), el certificado contendrá implícitamente todos los nombres de host del dominio.

## **Importar certificados de CA**

Debe importar los certificados de CA a SnapCenter Server y a los plugins de host de Windows mediante la consola de gestión de Microsoft (MMC).

## **Pasos**

- 1. Vaya a la consola de administración de Microsoft (MMC) y, a continuación, haga clic en **Archivo** > **Agregar o quitar Snapin**.
- 2. En la ventana Agregar o quitar complementos, seleccione **certificados** y, a continuación, haga clic en **Agregar**.
- 3. En la ventana del complemento certificados, seleccione la opción **cuenta de equipo** y, a continuación, haga clic en **Finalizar**.
- 4. Haga clic en **raíz de consola** > **certificados Equipo local** > **entidades de certificación raíz de confianza** > **certificados**.
- 5. Haga clic con el botón secundario en la carpeta "entidades de certificación raíz de confianza" y, a continuación, seleccione **todas las tareas** > **Importar** para iniciar el asistente de importación.
- 6. Complete el asistente de la siguiente manera:

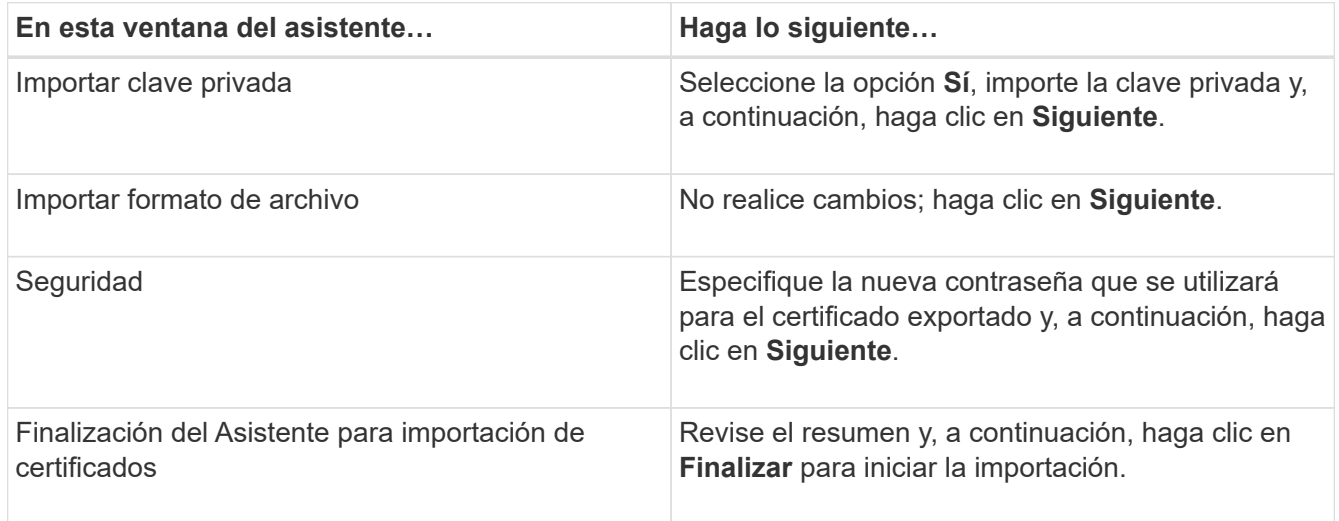

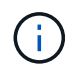

El certificado de importación se debe empaquetar con la clave privada (los formatos admitidos son: \*.pfx, \*.p12 y \*.p7b).

7. Repita el paso 5 para la carpeta "personal".

## **Obtenga la huella digital del certificado de CA**

Una huella digital de certificado es una cadena hexadecimal que identifica un certificado. La huella digital se calcula a partir del contenido del certificado mediante un algoritmo de huella digital.

## **Pasos**

- 1. Realice lo siguiente en la interfaz gráfica de usuario:
	- a. Haga doble clic en el certificado.
	- b. En el cuadro de diálogo Certificado, haga clic en la ficha **Detalles**.
- c. Desplácese por la lista de campos y haga clic en **Thumbprint**.
- d. Copie los caracteres hexadecimales del cuadro.
- e. Quite los espacios entre los números hexadecimales.

Por ejemplo, si la huella digital es: "a9 09 50 2d 2a e4 e4 14 33 f8 38 86 b0 0d 42 77 a3 2a 7b", después de quitar los espacios, será: "a90d8 2dd82a41433e6f83886b00d4277a32a7b".

- 2. Realice lo siguiente desde PowerShell:
	- a. Ejecute el siguiente comando para enumerar la huella digital del certificado instalado e identificar el certificado instalado recientemente por el nombre del sujeto.

*Get-ChildItem -Path Cert:\LocalMachine\My*

b. Copie la huella digital.

#### **Configure el certificado de CA con servicios de plugins de host de Windows**

Debe configurar el certificado de CA con servicios de plugins del host de Windows para activar el certificado digital instalado.

Realice los siguientes pasos en el servidor de SnapCenter y en todos los hosts del plugin donde ya se hayan implementado certificados de CA.

#### **Pasos**

1. Elimine el enlace existente del certificado con el puerto 8145 predeterminado de SMCore. Para ello, ejecute el siguiente comando:

> netsh http delete sslcert ipport=0.0.0.0: <SMCore Port>

Por ejemplo:

```
 > netsh http delete sslcert ipport=0.0.0.0:8145
. Enlace el certificado recientemente instalado con los servicios de
plugins del host de Windows mediante la ejecución de los siguientes
comandos:
```

```
> $cert = " <certificate thumbprint> "
> $guid = [guid]::NewGuid().ToString("B")
> netsh http add sslcert ipport=0.0.0.0: <SMCore Port> certhash=$cert
appid="$guid"
```
Por ejemplo:

```
> $cert = "a909502dd82ae41433e6f83886b00d4277a32a7b"
> $guid = [guid]::NewGuid().ToString("B")
> netsh http add sslcert ipport=0.0.0.0: <SMCore Port> certhash=$cert
appid="$guid"
```
## **Configure el certificado de CA para el servicio de plugins de MySQL de SnapCenter en el host Linux**

Debe gestionar la contraseña del almacén de claves de los plugins personalizados y su certificado, configurar el certificado de CA, configurar los certificados raíz o intermedios en el almacén de confianza de plugins personalizados y configurar la pareja de claves firmada de CA en el almacén de confianza de plugins personalizados con el servicio de plugins personalizados de SnapCenter para activar el certificado digital instalado.

Los plugins personalizados utilizan el archivo 'keystore.jks', que se encuentra en */opt/NetApp/snapcenter/scc/etc* tanto como en su almacén de confianza como en su almacén de claves.

**Gestionar contraseña para el almacén de claves del plugin personalizado y el alias de la pareja de claves firmada de CA en uso**

#### **Pasos**

1. Puede recuperar la contraseña predeterminada del almacén de claves del plugin personalizado desde el archivo de propiedades del agente del plugin personalizado.

Es el valor correspondiente a la clave 'KEYSTORE\_PASS'.

2. Cambie la contraseña del almacén de claves:

```
 keytool -storepasswd -keystore keystore.jks
. Cambie la contraseña para todos los alias de las entradas de clave
privada en el almacén de claves por la misma contraseña utilizada para
el almacén de claves:
```
keytool -keypasswd -alias "alias name in cert" -keystore keystore.jks

Actualice lo mismo para el archivo key KEYSTORE\_PASS en *agent.properties*.

3. Reinicie el servicio después de cambiar la contraseña.

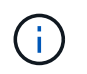

La contraseña para el almacén de claves de plugin personalizado y para toda la contraseña de alias asociada de la clave privada debe ser la misma.

#### **Configure los certificados intermedios o de raíz para el almacén de confianza del plugin personalizado**

Debe configurar los certificados intermedios o de raíz sin la clave privada para personalizar el almacén de confianza del plugin.

#### **Pasos**

- 1. Desplácese hasta la carpeta que contiene el almacén de claves del plugin personalizado: /Opt/NetApp/snapcenter/scc/etc.
- 2. Busque el archivo 'keystore.jks'.
- 3. Enumere los certificados añadidos al almacén de claves:

keytool -list -v -keystore keystore.jks

4. Añada un certificado raíz o intermedio:

```
 keytool -import -trustcacerts -alias myRootCA -file
/root/USERTrustRSA_Root.cer -keystore keystore.jks
. Reinicie el servicio después de configurar los certificados raíz o
intermedios en el almacén de confianza del plugin personalizado.
```
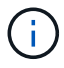

Debe añadir el certificado de CA raíz y luego los certificados de CA intermedios.

#### **Configure el par de claves firmadas de CA para el almacén de confianza del plugin personalizado**

Debe configurar la pareja de claves firmadas de CA en el almacén de confianza del plugin personalizado.

#### **Pasos**

- 1. Desplácese hasta la carpeta que contiene el almacén de claves del plugin personalizado /opt/NetApp/snapcenter/scc/etc.
- 2. Busque el archivo 'keystore.jks'.
- 3. Enumere los certificados añadidos al almacén de claves:

keytool -list -v -keystore keystore.jks

4. Agregue el certificado de CA con clave pública y privada.

```
keytool -importkeystore -srckeystore /root/snapcenter.ssl.test.netapp.com.pfx
-srcstoretype pkcs12 -destkeystore keystore.jks -deststoretype JKS
```
5. Enumere los certificados añadidos al almacén de claves.

keytool -list -v -keystore keystore.jks

- 6. Compruebe que el almacén de claves contiene el alias correspondiente al nuevo certificado de CA, que se añadió al almacén de claves.
- 7. Cambie la contraseña de clave privada añadida para el certificado de CA a la contraseña del almacén de claves.

La contraseña predeterminada del plugin personalizado keystore es el valor de key KEYSTORE\_PASS en el archivo agent.properties.

```
 keytool -keypasswd -alias "alias_name_in_CA_cert" -keystore
keystore.jks
. Si el nombre del alias del certificado de CA es largo y contiene
espacio o caracteres especiales ("*",","), cambie el nombre del alias
por un nombre simple:
```

```
 keytool -changealias -alias "long_alias_name" -destalias "simple_alias"
-keystore keystore.jks
. Configure el nombre del alias del certificado de CA en el archivo
agent.properties.
```
Actualice este valor con la clave SCC\_CERTIFICATE\_ALIAS.

8. Reinicie el servicio después de configurar el par de claves firmado de CA en el almacén de confianza del plugin personalizado.

#### **Configurar la lista de revocación de certificados (CRL) para los plugins personalizados de SnapCenter**

#### **Acerca de esta tarea**

- Los complementos personalizados de SnapCenter buscarán los archivos CRL en un directorio preconfigurado.
- El directorio predeterminado de los archivos CRL de los plugins personalizados de SnapCenter es ' opt/NetApp/snapcenter/scc/etc/crl'.

#### **Pasos**

1. Puede modificar y actualizar el directorio predeterminado del archivo agent.properties en función de la CLAVE CRL\_PATH.

Puede colocar más de un archivo CRL en este directorio. Los certificados entrantes se verificarán en cada CRL.

## **Configure el certificado de CA para el servicio de plugins de MySQL de SnapCenter en el host Windows**

Debe gestionar la contraseña del almacén de claves de los plugins personalizados y su certificado, configurar el certificado de CA, configurar los certificados raíz o intermedios en el almacén de confianza de plugins personalizados y configurar la pareja de claves firmada de CA en el almacén de confianza de plugins personalizados con el servicio de plugins personalizados de SnapCenter para activar el certificado digital instalado.

Los plugins personalizados utilizan el archivo *keystore.jks*, que se encuentra en *C:\Program Files\NetApp\SnapCenter\Snapcenter Plug-in Creator\etc*, tanto como su almacén de confianza como su almacén de claves.

**Gestionar contraseña para el almacén de claves del plugin personalizado y el alias de la pareja de claves firmada de CA en uso**

## **Pasos**

1. Puede recuperar la contraseña predeterminada del almacén de claves del plugin personalizado desde el archivo de propiedades del agente del plugin personalizado.

Es el valor que corresponde a la clave *KEYSTORE\_PASS*.

2. Cambie la contraseña del almacén de claves:

*keytool -storepasswd -keystore.jks*

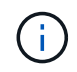

Si el comando "keytool" no se reconoce en el símbolo del sistema de Windows, reemplace el comando keytool por su ruta completa.

*C:\Archivos de programa\Java\<jdk\_version>\bin\keytool.exe" -storepasswd -keystore.jks*

3. Cambie la contraseña para todos los alias de las entradas de clave privada en el almacén de claves por la misma contraseña utilizada para el almacén de claves:

*keytool -keypasswd -alias "alias\_name\_in\_cert" -keystore keystore.jks*

Actualice lo mismo para el archivo key KEYSTORE\_PASS en *agent.properties*.

4. Reinicie el servicio después de cambiar la contraseña.

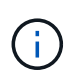

La contraseña para el almacén de claves de plugin personalizado y para toda la contraseña de alias asociada de la clave privada debe ser la misma.

## **Configure los certificados intermedios o de raíz para el almacén de confianza del plugin personalizado**

Debe configurar los certificados intermedios o de raíz sin la clave privada para personalizar el almacén de confianza del plugin.

#### **Pasos**

- 1. Desplácese hasta la carpeta que contiene el almacén de claves del plugin personalizado *C:\Program Files\NetApp\SnapCenter\Snapcenter Plug-in Creator\etc*
- 2. Busque el archivo 'keystore.jks'.
- 3. Enumere los certificados añadidos al almacén de claves:

*keytool -list -v -keystore.jks*

4. Añada un certificado raíz o intermedio:

*Keytool -import -trustcacerts -alias myRootCA -file /root/USERTrustRSA\_Root.cer -keystore.jks*

5. Reinicie el servicio después de configurar los certificados raíz o intermedios en el almacén de confianza del plugin personalizado.

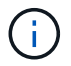

Debe añadir el certificado de CA raíz y luego los certificados de CA intermedios.

#### **Configure el par de claves firmadas de CA para el almacén de confianza del plugin personalizado**

Debe configurar la pareja de claves firmadas de CA en el almacén de confianza del plugin personalizado.

#### **Pasos**

- 1. Desplácese hasta la carpeta que contiene el almacén de claves del plugin personalizado *C:\Program Files\NetApp\SnapCenter\Snapcenter Plug-in Creator\etc*
- 2. Busque el archivo *keystore.jks*.
- 3. Enumere los certificados añadidos al almacén de claves:

*keytool -list -v -keystore.jks*

4. Agregue el certificado de CA con clave pública y privada.

*Keytool -importkeystore -srckeystore /root/snapcenter.ssl.test.netapp.com.pfx -srcstoretype pkcs12 -destkeystore.jks -deststoretype JKS*

5. Enumere los certificados añadidos al almacén de claves.

#### *keytool -list -v -keystore.jks*

- 6. Compruebe que el almacén de claves contiene el alias correspondiente al nuevo certificado de CA, que se añadió al almacén de claves.
- 7. Cambie la contraseña de clave privada añadida para el certificado de CA a la contraseña del almacén de claves.

La contraseña predeterminada del plugin personalizado keystore es el valor de key KEYSTORE\_PASS en el archivo agent.properties.

*Keytool -keypasswd -alias "alias\_name\_in\_CA\_cert" -keystore.jks*

8. Configure el nombre del alias del certificado de CA en el archivo *agent.properties*.

Actualice este valor con la clave SCC\_CERTIFICATE\_ALIAS.

9. Reinicie el servicio después de configurar el par de claves firmado de CA en el almacén de confianza del plugin personalizado.

#### **Configurar la lista de revocación de certificados (CRL) para los plugins personalizados de SnapCenter**

#### **Acerca de esta tarea**

- Para descargar el último archivo CRL del certificado de CA relacionado, consulte ["Cómo actualizar el](https://kb.netapp.com/Advice_and_Troubleshooting/Data_Protection_and_Security/SnapCenter/How_to_update_certificate_revocation_list_file_in_SnapCenter_CA_Certificate) [archivo de lista de revocación de certificados en el certificado de CA de SnapCenter"](https://kb.netapp.com/Advice_and_Troubleshooting/Data_Protection_and_Security/SnapCenter/How_to_update_certificate_revocation_list_file_in_SnapCenter_CA_Certificate).
- Los complementos personalizados de SnapCenter buscarán los archivos CRL en un directorio preconfigurado.
- El directorio predeterminado de los archivos CRL de los plugins personalizados de SnapCenter es *'C:\Archivos de programa\NetApp\SnapCenter\Snapcenter Plug-in Creator\ etc\crl'*.

#### **Pasos**

- 1. Puede modificar y actualizar el directorio predeterminado del archivo *agent.properties* en función de la CLAVE CRL\_PATH.
- 2. Puede colocar más de un archivo CRL en este directorio.

Los certificados entrantes se verificarán en cada CRL.

## **Habilite certificados de CA para plugins**

Debe configurar los certificados de CA e implementar los certificados de CA en SnapCenter Server y los hosts de plugin correspondientes. Debe habilitar la validación de certificado de CA para los plugins.

## **Antes de empezar**

- Es posible habilitar o deshabilitar los certificados de CA con el cmdlet run *set-SmCertificateSettings*.
- Puede mostrar el estado del certificado de los plugins con el *Get-SmCertificateSettings*.

La información relativa a los parámetros que se pueden utilizar con el cmdlet y sus descripciones se puede obtener ejecutando *Get-Help nombre\_comando*. Alternativamente, también puede consultar la ["Guía de](https://docs.netapp.com/us-en/snapcenter-cmdlets/index.html) [referencia de cmdlets de SnapCenter Software"](https://docs.netapp.com/us-en/snapcenter-cmdlets/index.html).

## **Pasos**

- 1. En el panel de navegación de la izquierda, haga clic en **hosts**.
- 2. En la página hosts, haga clic en **Managed hosts**.
- 3. Seleccione uno o varios hosts de plugins.
- 4. Haga clic en **más opciones**.
- 5. Seleccione **Activar validación de certificados**.

## **Después de terminar**

El host de la pestaña Managed hosts muestra un candado y el color del candado indica el estado de la conexión entre SnapCenter Server y el host del plugin.

- **A** Indica que el certificado de CA no está habilitado ni asignado al host del plugin.
- **D** Indica que el certificado de CA se ha validado correctamente.
- **A** Indica que el certificado de CA no se ha podido validar.
- **indica que no se pudo recuperar la información de conexión.**

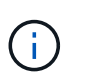

Cuando el estado es amarillo o verde, las operaciones de protección de datos se completan correctamente.

## <span id="page-32-0"></span>**Prepárese para la protección de datos**

## **Requisitos previos para usar el plugin de SnapCenter para MySQL**

Antes de utilizar el plugin de SnapCenter para MySQL, el administrador de SnapCenter debe haber instalado y configurado SnapCenter Server y ejecutado las tareas de requisitos previos.

- Instalar y configurar SnapCenter Server.
- Inicie sesión en el servidor SnapCenter.
- Configure el entorno de SnapCenter añadiendo conexiones con el sistema de almacenamiento y creando credenciales, si es necesario.
- Instale Java 11 en su host Linux o Windows.

Debe configurar la ruta de Java en la variable de rutas del entorno del equipo host.

• Configure SnapMirror y SnapVault si quiere realizar una replicación de backup.

## **Cómo se utilizan los recursos, los grupos de recursos y las políticas para proteger MySQL**

Antes de usar SnapCenter, es necesariol comprender ciertos conceptos básicos vinculados con las operaciones de backup, clonado y restauración que se ejecutan. El usuario interactúa con recursos, grupos de recursos y políticas para diferentes operaciones.

- Los recursos normalmente son instancias de MySQL que se clonan o se incluyen en un backup mediante SnapCenter.
- Un grupo de recursos de SnapCenter es una agrupacion de recursos en un host.

Al realizar una operación con un grupo de recursos, esta se ejecuta en los recursos definidos en el grupo de acuerdo con la programación que se especificó para dicho grupo de recursos.

Es posible realizar un backup bajo demanda de un solo recurso o de un grupo de recursos. También puede realizar backups programados para recursos individuales y para grupos de recursos.

• Las políticas especifican la frecuencia de backup, la replicación, los scripts y otras características de las operaciones de protección de datos.

Cuando se crea un grupo de recursos, se seleccionan una o varias políticas para él. Asimismo, puede seleccionar una política al realizar un backup bajo demanda para un recurso individual.

Un grupo de recursos se encarga de definir qué se desea proteger y cuándo se quiere proteger en términos de día y hora. Una política se encarga de definir cómo se aplica la protección. Si realiza backups de bases de datos, por ejemplo, puede crear un grupo de recursos que incluya todas las bases de datos del host. Luego, se pueden vincular dos políticas al grupo de recursos: Una diaria y una horaria. Cuando crea el grupo de recursos y asocia las políticas, puede configurar el grupo de recursos para que lleve a cabo un backup completo a diario.

## <span id="page-33-0"></span>**Realizar backup de recursos de MySQL**

## **Realizar backup de recursos de MySQL**

Es posible crear un backup de un recurso (base de datos) o un grupo de recursos. El flujo de trabajo de backup incluye planificar, identificar las bases de datos para backup, gestionar las políticas de backup, crear grupos de recursos y adjuntar políticas, crear backups y supervisar las operaciones.

Los siguientes flujos de trabajo muestran la secuencia que debe seguirse para realizar la operación de backup:

[Flujo de trabajo de backup de MySQL] | *../media/db2\_backup\_workflow.gif*

También puede usar los cmdlets de PowerShell manualmente o en scripts para realizar operaciones de backup, restauración y clonado. La ayuda sobre cmdlet de SnapCenter y la información de referencia sobre cmdlet contienen más información acerca de cmdlets de PowerShell. ["Guía de referencia de cmdlets de](https://docs.netapp.com/us-en/snapcenter-cmdlets/index.html) [SnapCenter Software"](https://docs.netapp.com/us-en/snapcenter-cmdlets/index.html).

## **Detectar las bases de datos automáticamente**

Los recursos son bases de datos MySQL en el host Linux gestionados por SnapCenter. Es posible añadir los recursos a grupos de recursos para realizar operaciones de protección de datos después de detectar las bases de datos MySQL disponibles.

## **Antes de empezar**

- Debe haber completado ciertas tareas, como instalar SnapCenter Server, añadir hosts y configurar las conexiones del sistema de almacenamiento.
- El plugin de SnapCenter para MySQL no es compatible con la detección automática de los recursos que residen en los entornos virtuales de RDM/VMDK. Debe proporcionar la información de almacenamiento para entornos virtuales al mismo tiempo que añade las bases de datos de forma manual.

## **Acerca de esta tarea**

- Después de instalar el plugin, se detectan automáticamente todas las bases de datos en ese host Linux y se muestran en la página Resources.
- Solo se detectan automáticamente las bases de datos.

Los recursos de detección automática no se pueden modificar ni eliminar.

## **Pasos**

- 1. En el panel de navegación de la izquierda, haga clic en **Resources** y, a continuación, seleccione el plugin para MySQL de la lista.
- 2. En la página Resources, seleccione el tipo de recurso en la lista View.
- 3. (Opcional) haga clic en  $\blacktriangleright$  y, a continuación, seleccione el nombre de host.

A continuación, puede hacer clic en para cerrar el panel de filtros.

4. Haga clic en **Actualizar recursos** para descubrir los recursos disponibles en el host.

Los recursos se muestran junto con cierta información, como el tipo de recurso, el nombre del host, los grupos de recursos asociados, el tipo de backup, las políticas y el estado general.

- Si la base de datos se encuentra en un almacenamiento de NetApp y no está protegida, se muestra Not protected en la columna Overall Status.
- Si una base de datos se encuentra en un sistema de almacenamiento de NetApp y está protegida, y si no se ejecuta una operación de backup, se muestra Not run en la columna Overall Status. El estado cambiará de otro modo a Backup failed o Backup succeeded según el estado de la última copia de seguridad.

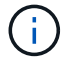

Debe actualizar los recursos si se cambia el nombre de las instancias fuera de SnapCenter.

## **Añada recursos manualmente al host del plugin**

El host Windows no admite la detección automática. Debe añadir manualmente las instancias y los recursos de la base de datos de MySQL.

## **Antes de empezar**

• Debe haber completado tareas como instalar SnapCenter Server, añadir hosts y configurar conexiones del sistema de almacenamiento.

## **Pasos**

- 1. En el panel de navegación izquierdo, seleccione el plugin de SnapCenter para MySQL en la lista desplegable y, a continuación, haga clic en \* Recursos \*.
- 2. En la página Recursos, haga clic en **Agregar recursos MySQL**.
- 3. En la página Provide Resource Details, realice las siguientes acciones:

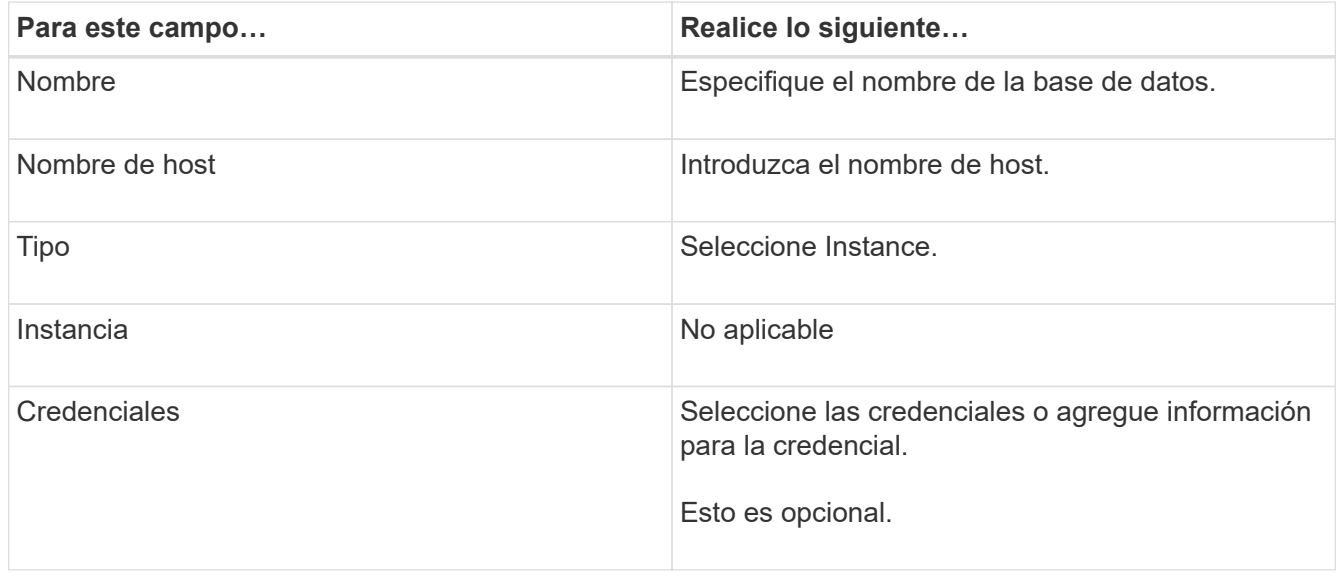

4. En la página Provide Storage Footprint, seleccione un tipo de almacenamiento y elija uno o más volúmenes, LUN y qtrees y, a continuación, haga clic en **Save**.

Opcional: Puede hacer clic en el <sup>1</sup> lcono para añadir más volúmenes, LUN y gtrees desde otros sistemas de almacenamiento.

- 5. Opcional: En la página Resource Settings, introduzca pares personalizados de clave-valor para el plugin de MySQL.
- 6. Revise el resumen y, a continuación, haga clic en **Finalizar**.

Las bases de datos se muestran junto con información como el nombre del host, las políticas y los grupos de recursos asociados y el estado general

Si desea proporcionar a los usuarios acceso a los recursos, debe asignar los recursos a los usuarios. De este modo, los usuarios pueden realizar las acciones para las cuales tienen permisos sobre los activos que les asignaron.

["Añada un usuario o grupo y asigne roles y activos"](https://docs.netapp.com/us-en/snapcenter/install/task_add_a_user_or_group_and_assign_role_and_assets.html)

Después de añadir las bases de datos, puede modificar los detalles de la base de datos MySQL.

## **Crear políticas de backup para MySQL**

Antes de usar SnapCenter para realizar un backup de recursos de MySQL, debe crear una política de backup para el recurso o grupo de recursos que desea incluir en el backup. Una política de backup es un conjunto de reglas que rigen cómo gestionar, programar y retener backups.

## **Antes de empezar**

• Debe tener definida una estrategia de backup.

Para obtener detalles, consulte la información sobre cómo definir una estrategia de protección de datos para bases de datos MySQL.

- Debe haberse preparado para la protección de datos completando tareas como instalar SnapCenter, añadir hosts, configurar las conexiones del sistema de almacenamiento y añadir recursos.
- El administrador de SnapCenter debe haberle asignado las instancias de SVM de los volúmenes de origen y de destino en caso de que replique snapshots en un reflejo o almacén.

Además, puede definir la configuración de replicación, script y aplicaciones en la política. Estas opciones ahorran tiempo cuando se desea volver a utilizar la política con otro grupo de recursos.

## **Acerca de esta tarea**

- SnapLock
	- Si se selecciona la opción 'Retain the backup copies for a specific number of days', el período de retención de SnapLock debe ser menor o igual que los días de retención mencionados.
	- Si se especifica un período de bloqueo de instantáneas, se evita la eliminación de las instantáneas hasta que caduque el período de retención. Esto podría provocar que se retenga un número mayor de instantáneas que el recuento especificado en la política.
	- Para ONTAP 9.12.1 y versiones anteriores, los clones creados a partir de las instantáneas de almacén de SnapLock como parte de la restauración heredarán el tiempo de caducidad de almacén de SnapLock. El administrador de almacenamiento debe limpiar manualmente los clones después de la hora de caducidad de SnapLock.

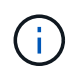

La configuración principal de SnapLock se gestiona en la política de backup de SnapCenter y la configuración secundaria de SnapLock se gestiona mediante ONTAP.

## **Pasos**

- 1. En el panel de navegación de la izquierda, haga clic en **Configuración**.
- 2. En la página Configuración, haga clic en **Directivas**.
- 3. Haga clic en **Nuevo**.
- 4. En la página Name, escriba el nombre de la política y una descripción.
- 5. En la página Policy type, realice lo siguiente:
	- a. Seleccione el tipo de almacenamiento.
	- b. En la sección **Configuración de copia de seguridad personalizada**, proporcione cualquier configuración de copia de seguridad específica que tenga que pasarse al plugin en formato de clave-

valor.

Puede pasar varios pares de clave-valor al plugin.

6. En la página Instantánea, especifique el tipo de programación seleccionando **On Demand**, **Hourly**, **Daily**, **Weekly** o **Monthly**.

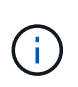

Puede especificar la programación (fecha de inicio, fecha de finalización y frecuencia) para la operación de backup mientras crea un grupo de recursos. Esto le permite crear grupos de recursos que comparten la misma política y frecuencia de backup, pero también le permite asignar diferentes programaciones de backup a cada política.

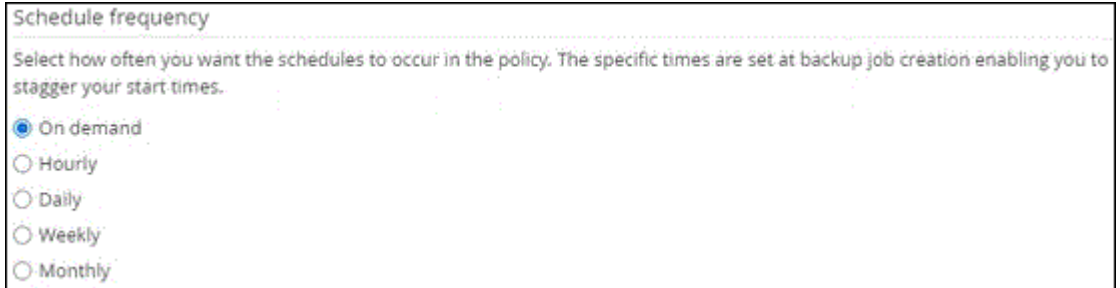

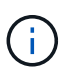

-i i

Si ha programado para las 2:00 a.m., la programación no se activará durante el horario de verano.

- 7. En la sección Snapshot settings, especifique el número de instantáneas que desea conservar.
- 8. En la página Retention, especifique la configuración de retención para el tipo de backup y el tipo de programación seleccionados en la página Backup Type:

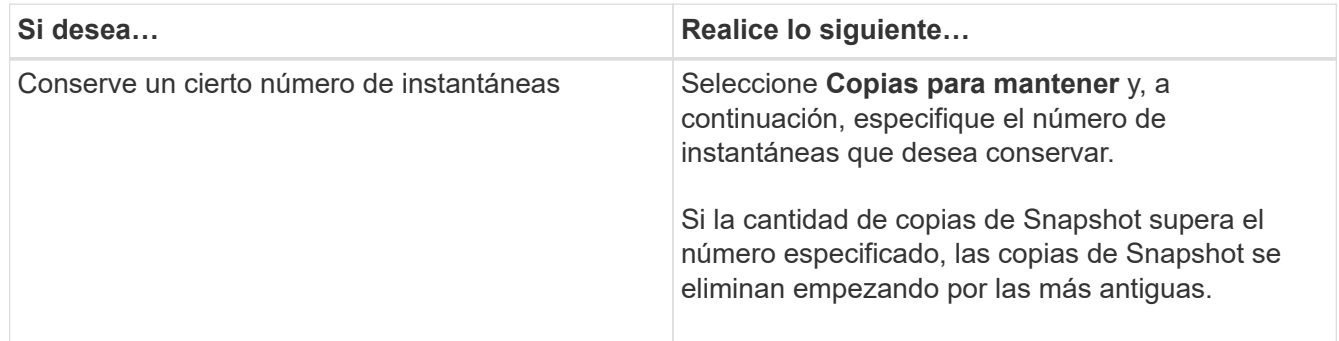

Para los backups basados en copias de Snapshot, debe establecer el número de retención en 2 o más si va a habilitar la replicación de SnapVault. Si establece el número de retención en 1, la operación puede generar un error, ya que la primera snapshot es la de referencia para la relación de SnapVault hasta que se replica una nueva snapshot en el destino.

9. Revise el resumen y, a continuación, haga clic en **Finalizar**.

## **Crear grupos de recursos y añadir políticas**

Un grupo de recursos es el contenedor al que debe añadir los recursos que desea proteger e incluir en un backup. Permite realizar un backup en simultáneo con todos los datos que están asociados con una determinada aplicación. Un grupo de recursos es

necesario para cualquier trabajo de protección de datos. También debe añadir una o más políticas al grupo de recursos para definir el tipo de trabajo de protección de datos que desea realizar.

## **Acerca de esta tarea**

• Para ONTAP 9.12.1 y versiones anteriores, los clones creados a partir de las instantáneas de almacén de SnapLock como parte de la restauración heredarán el tiempo de caducidad de almacén de SnapLock. El administrador de almacenamiento debe limpiar manualmente los clones después de la hora de caducidad de SnapLock.

## **Pasos**

- 1. En el panel de navegación de la izquierda, haga clic en **Recursos** y, a continuación, seleccione el plugin adecuado en la lista.
- 2. En la página Resources, haga clic en **New Resource Group**.
- 3. En la página Name, realice los siguientes pasos:

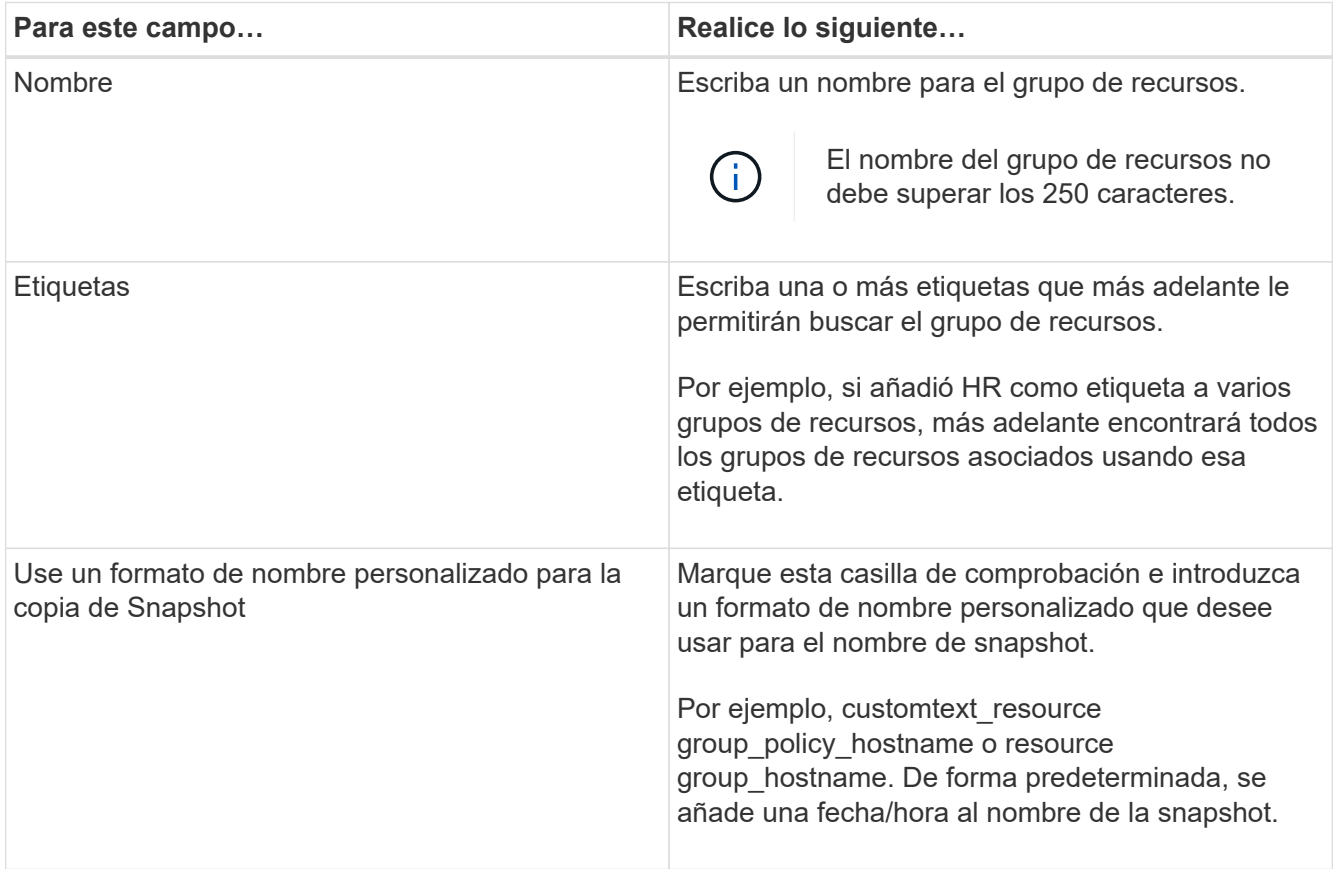

4. En la página Resources, seleccione un nombre de host de la lista desplegable **Host** y un tipo de recurso de la lista desplegable **Tipo de recurso**.

Esto permite filtrar información en la pantalla.

- 5. Seleccione los recursos de la sección **Recursos disponibles** y, a continuación, haga clic en la flecha derecha para moverlos a la sección **Recursos seleccionados**.
- 6. En la página Application Settings, realice lo siguiente:
	- a. Haga clic en la flecha **copias de seguridad** para establecer las opciones de copia de seguridad

adicionales:

Habilite el backup del grupo de consistencia y realice las siguientes tareas:

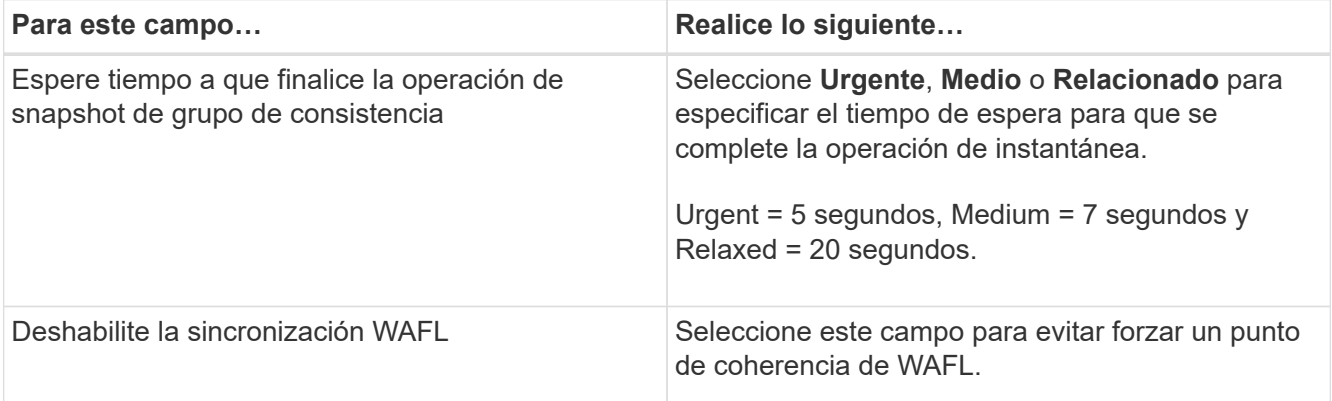

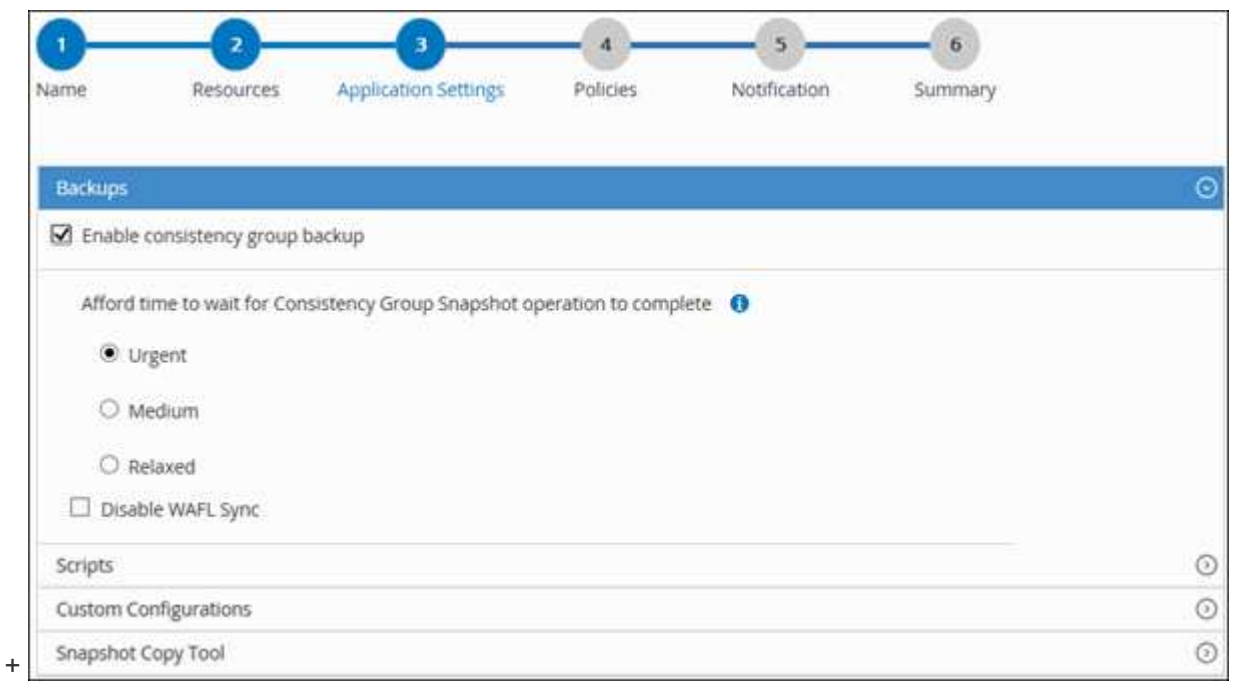

- a. Haga clic en la flecha **Scripts** e introduzca los comandos PRE y POST para las operaciones de inactividad, instantánea y desactivación. También puede escribir los comandos previos para que se ejecuten antes de salir en caso de un fallo.
- b. Haga clic en la flecha **configuraciones personalizadas** e introduzca los pares personalizados clavevalor requeridos para todas las operaciones de protección de datos que utilizan este recurso.

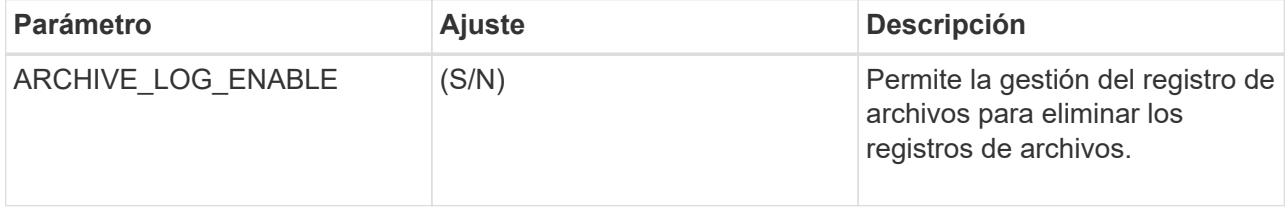

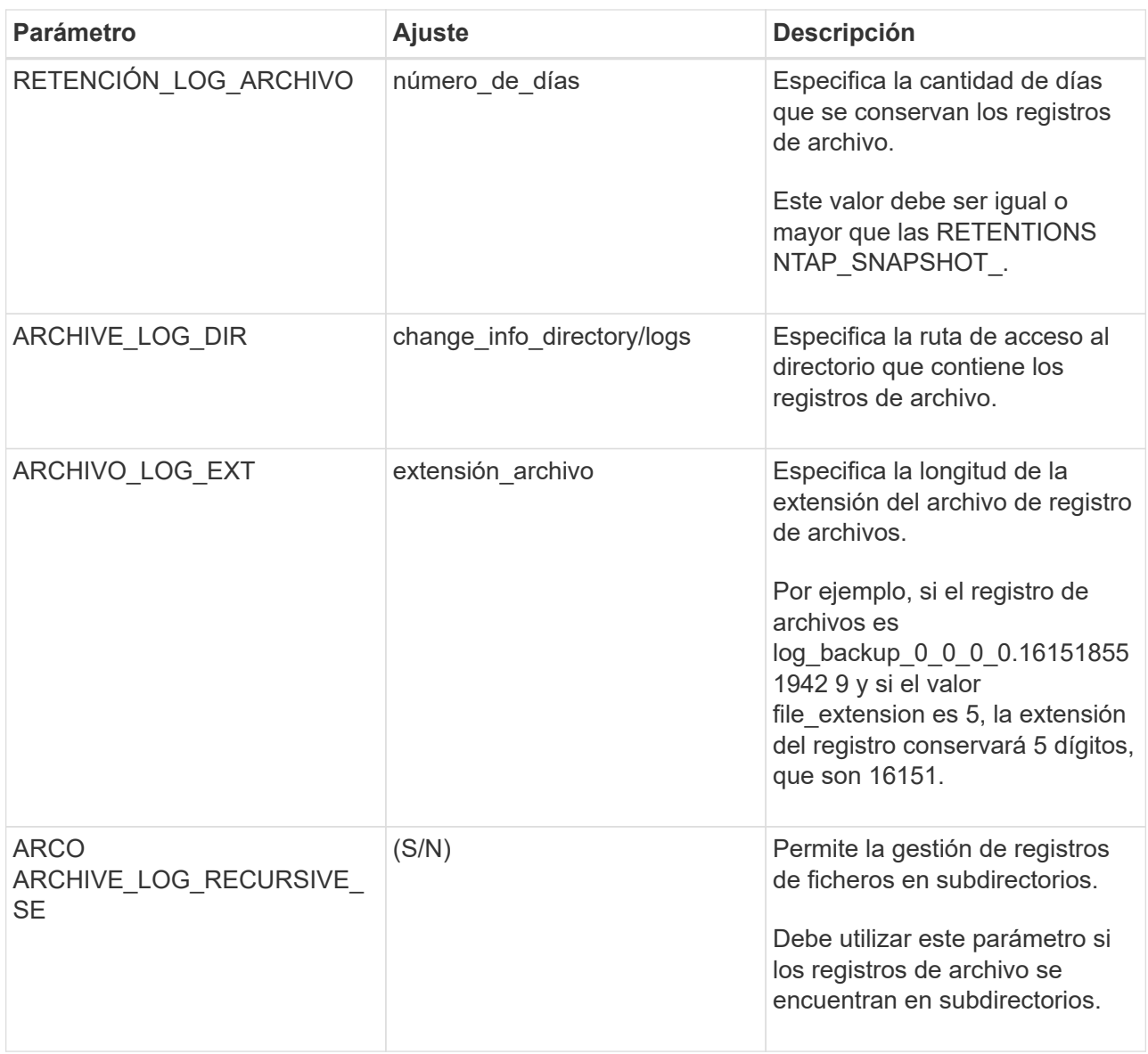

 $\bigcirc$ 

Los pares de clave-valor personalizados son compatibles con los sistemas de plugins MySQL Linux y no son compatibles con la base de datos MySQL registrada como un plugin de Windows centralizado.

c. Haga clic en la flecha \* Herramienta de copia de instantáneas \* para seleccionar la herramienta para crear instantáneas:

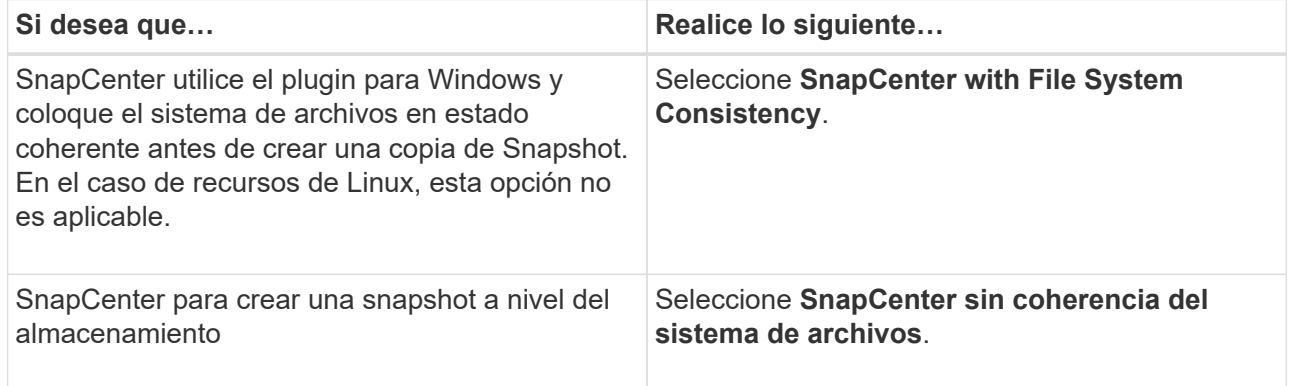

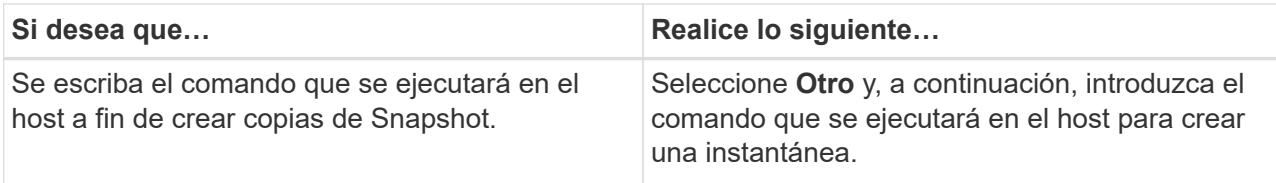

- 7. En la página Policies, realice los siguientes pasos:
	- a. Seleccione una o varias políticas de la lista desplegable.

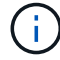

También puede crear una directiva haciendo clic en  $\vert$  +  $\vert$ .

Las políticas figuran en la sección Configure schedules for selected policies.

- b.
- En la columna Configure Schedules, haga clic en  $\vert$ <sup>+</sup> para la directiva que desea configurar.
- c. En el cuadro de diálogo Agregar programas para la directiva *policy\_name* , configure la programación y, a continuación, haga clic en **Aceptar**.

Policy name es el nombre de la política seleccionada.

Los horarios configurados se enumeran en la columna **programas aplicados**.

No se admiten programas de backup de terceros cuando se solapan con los programas de backup de SnapCenter.

8. En la página Notification, en la lista desplegable **Email preference**, seleccione los escenarios en los que desea enviar los correos electrónicos.

También debe especificar las direcciones de correo electrónico del remitente y los destinatarios, así como el asunto del correo. El servidor SMTP debe configurarse en **Ajustes** > **Ajustes globales**.

9. Revise el resumen y, a continuación, haga clic en **Finalizar**.

## **Hacer backup de MySQL**

Si un recurso aún no es parte de ningún grupo de recursos, es posible realizar backups del recurso desde la página Resources.

#### **Antes de empezar**

- Debe tener creada una política de backup.
- Si desea realizar un backup de un recurso que tenga una relación de SnapMirror con un almacenamiento secundario, la función ONTAP asignada al usuario de almacenamiento debería incluir el privilegio «sinapmirror all». Sin embargo, si usted está utilizando el rol "'vsadmin'", entonces no se requiere el privilegio "nnapmirror all".
- Para la operación de backup basado en copias de Snapshot, asegúrese de que todas las bases de datos de tenant sean válidas y estén activas.
- Para los comandos previos y posteriores para operaciones de inactividad, Snapshot y la reanudación de la copia, debe comprobar si los comandos existen en la lista de comandos disponible en el host del plugin con las rutas siguientes:

Para Windows: *C:\Program Files\NetApp\SnapCenter\Snapcenter Plug-in Creator\etc\allowed\_Commands\_list.txt*

## Para Linux: */var/opt/snapcenter/scc/allowed\_Commands\_list.txt*

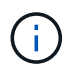

Si no hay comandos en la lista de comandos, se producirá un error en la operación.

#### **Pasos**

- 1. En el panel de navegación izquierdo, seleccione **Recursos** y, a continuación, seleccione el plugin apropiado de la lista.
- 2. En la página Recursos, filtre los recursos de la lista desplegable **Ver** en función del tipo de recurso.

Seleccione y luego seleccione el nombre de host y el tipo de recurso para filtrar los recursos. A continuación, puede seleccionar para cerrar el panel de filtros.

- 3. Seleccione el recurso que desea incluir en el backup.
- 4. En la página Recursos, seleccione **Use custom name format for Snapshot copy** y, a continuación, escriba el formato del nombre personalizado que desee usar para el nombre de Snapshot.

Por ejemplo, *customtext\_policy\_hostname* o *resource\_hostname*. De forma predeterminada, se añade una fecha/hora al nombre de la Snapshot.

- 5. En la página Application Settings, realice lo siguiente:
	- Seleccione la flecha **backups** para establecer opciones de copia de seguridad adicionales:

Habilite el backup del grupo de consistencia y, si es necesario, realice las siguientes tareas:

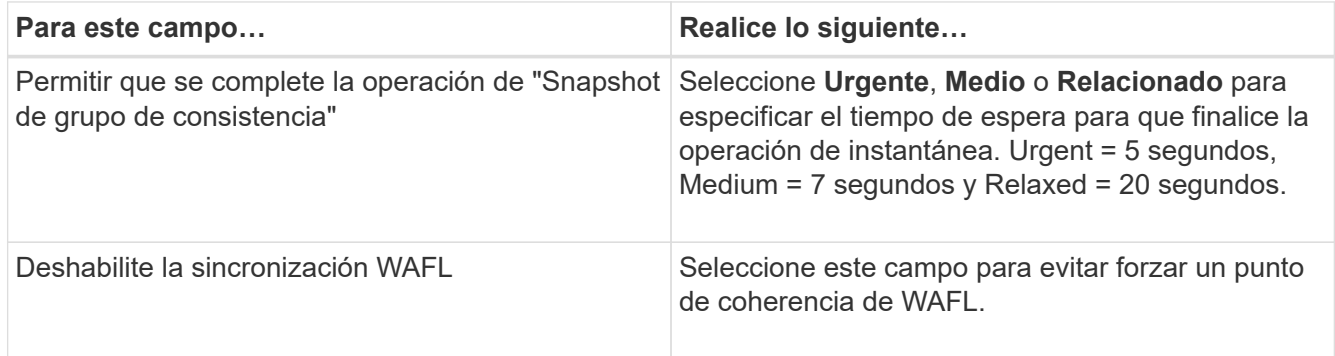

◦ Seleccione la flecha **Scripts** para ejecutar los comandos PRE y POST para las operaciones de inactividad, instantánea y desactivación.

También puede ejecutar los comandos previos antes de salir de la operación de backup. Los scripts previos y posteriores se ejecutan en el servidor de SnapCenter.

- Seleccione la flecha **Configuraciones personalizadas**y, a continuación, introduzca los pares de valores personalizados necesarios para todos los trabajos que utilizan este recurso.
- Seleccione la flecha \* Herramienta de copia de instantáneas \* para seleccionar la herramienta para crear instantáneas:

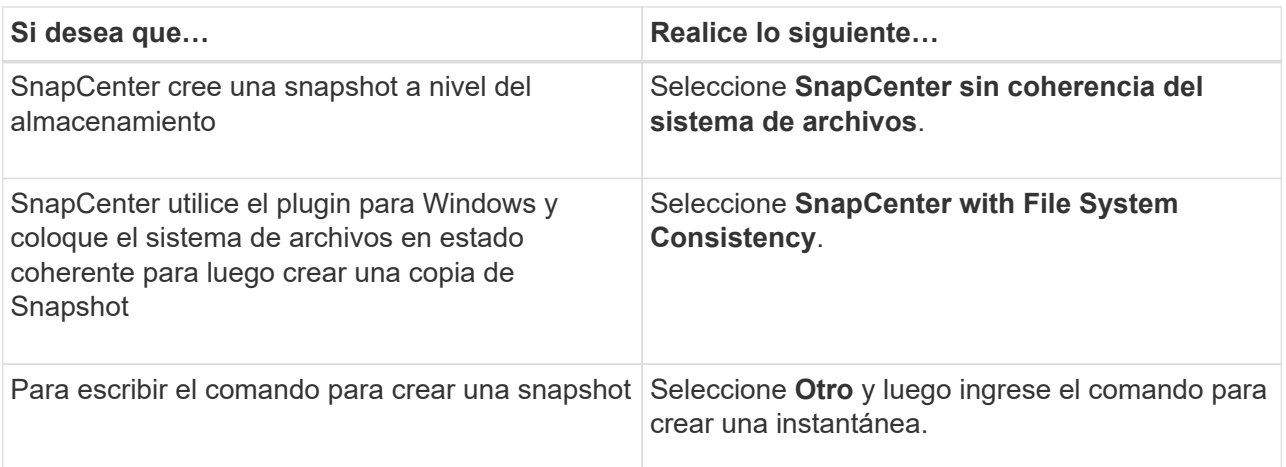

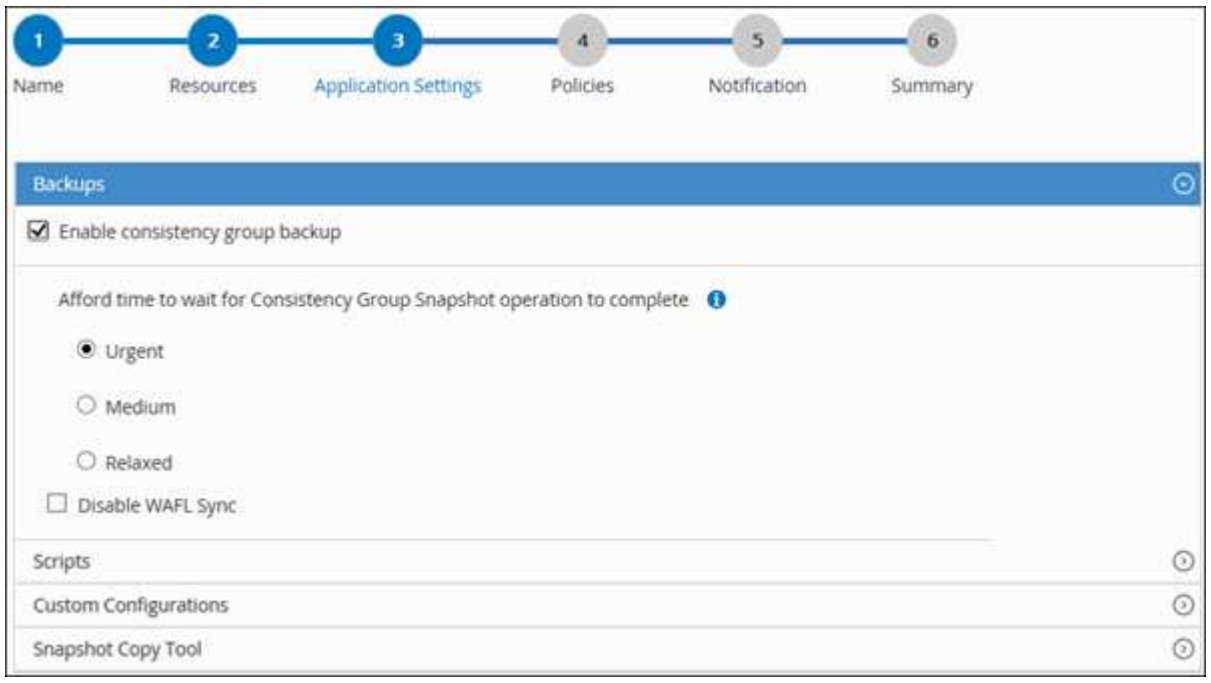

- 6. En la página Policies, realice los siguientes pasos:
	- a. Seleccione una o varias políticas de la lista desplegable.

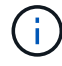

También puede crear una directiva haciendo clic en  $\vert$  +  $\vert$ .

En la sección Configure schedules for selected policies, se muestran las políticas seleccionadas.

b.

Seleccione  $\begin{array}{|c|c|c|c|}\n\hline\n\end{array}$  En la columna Configurar programaciones de la directiva para la que desea configurar una programación.

c. En el cuadro de diálogo Add schedules for policy *policy\_name*, configure la programación y, a continuación, seleccione **OK**.

*policy\_name* es el nombre de la directiva seleccionada.

Las programaciones configuradas figuran en la columna Applied Schedules.

7. En la página Notification, en la lista desplegable **Email preference**, seleccione los escenarios en los que desea enviar los correos electrónicos.

También debe especificar las direcciones de correo electrónico del remitente y los destinatarios, así como el asunto del correo. SMTP también debe configurarse en **Ajustes** > **Ajustes globales**.

8. Revisa el resumen y luego selecciona **Finalizar**.

Se muestra la página de topología de los recursos.

- 9. Seleccione **Back up Now**.
- 10. En la página Backup, realice los siguientes pasos:
	- a. Si aplicó varias políticas al recurso, en la lista desplegable **Política**, seleccione la directiva que desea utilizar para la copia de seguridad.

Si la política seleccionada para el backup bajo demanda está asociada a una programación de backup, los backups bajo demanda se retendrán en función de la configuración de retención especificada para el tipo de programación.

- b. Seleccione **copia de seguridad**.
- 11. Supervise el progreso de la operación haciendo clic en **Monitor** > **Jobs**.
	- En las configuraciones de MetroCluster, es posible que SnapCenter no pueda detectar una relación de protección tras una conmutación por error.

Para obtener más información, consulte: ["No es posible detectar la relación de SnapMirror o SnapVault](https://kb.netapp.com/Advice_and_Troubleshooting/Data_Protection_and_Security/SnapCenter/Unable_to_detect_SnapMirror_or_SnapVault_relationship_after_MetroCluster_failover) [tras un fallo en MetroCluster"](https://kb.netapp.com/Advice_and_Troubleshooting/Data_Protection_and_Security/SnapCenter/Unable_to_detect_SnapMirror_or_SnapVault_relationship_after_MetroCluster_failover)

◦ Si va a realizar el backup de datos de aplicación en VMDK y el tamaño de pila de Java para el plugin de SnapCenter para VMware vSphere no es suficientemente grande, se puede producir un error en el backup.

Para aumentar el tamaño de pila de Java, busque el archivo de script */opt/netapp/init\_scripts/svservice*. En ese script, el comando *do\_start method* inicia el servicio de complemento de VMware de SnapCenter. Actualice este comando a lo siguiente: *Java -jar -Xmx8192M -Xms4096M*

## **Realice un backup de los grupos de recursos**

Un grupo de recursos es una agrupacion de recursos en un host. Se realiza una operación de backup del grupo de recursos con todos los recursos definidos en el grupo.

## **Antes de empezar**

- Debe tener creado un grupo de recursos con una política anexada.
- Si desea realizar un backup de un recurso que tenga una relación de SnapMirror con un almacenamiento secundario, la función ONTAP asignada al usuario de almacenamiento debería incluir el privilegio «sinapmirror all». Sin embargo, si usted está utilizando el rol "'vsadmin'", entonces no se requiere el privilegio "nnapmirror all".

## **Acerca de esta tarea**

Puede realizar un backup del grupo de recursos bajo demanda en la página Resources. Si un grupo de recursos tiene una política anexada y una programación configurada, los backups se realizan

automáticamente según esa programación.

#### **Pasos**

- 1. En el panel de navegación izquierdo, seleccione **Recursos** y, a continuación, seleccione el plugin apropiado de la lista.
- 2. En la página Resources, seleccione **Resource Group** en la lista **View**.

Puede buscar el grupo de recursos escribiendo el nombre en el cuadro de búsqueda o seleccionando y, a continuación, seleccione la etiqueta. A continuación, puede seleccionar para cerrar el panel de filtros.

- 3. En la página Resource Groups, seleccione el grupo de recursos del que desea realizar un backup y, a continuación, seleccione **Back up Now**.
- 4. En la página Backup, realice los siguientes pasos:
	- a. Si asoció varias políticas al grupo de recursos, en la lista desplegable **Policy**, seleccione la política que desea usar para la copia de seguridad.

Si la política seleccionada para el backup bajo demanda está asociada a una programación de backup, los backups bajo demanda se retendrán en función de la configuración de retención especificada para el tipo de programación.

- b. Seleccione **copia de seguridad**.
- 5. Supervise el progreso de la operación seleccionando **Monitor** > **Trabajos**.

## **Cree una conexión del sistema de almacenamiento y una credencial mediante cmdlets de PowerShell para MySQL**

Es necesario crear una conexión de máquina virtual de almacenamiento (SVM) y una credencial antes de usar cmdlets de PowerShell para realizar backup, restaurar o clonar bases de datos MySQL.

#### **Antes de empezar**

- Debe haber preparado el entorno de PowerShell para ejecutar los cmdlets de PowerShell.
- Debe tener los permisos necesarios en el rol de administrador de infraestructura para crear conexiones de almacenamiento.
- Debe asegurarse de que no se encuentren en curso las instalaciones de plugins.

No debe haber instalaciones de complementos de host en curso al añadir una conexión a sistemas de almacenamiento, ya que puede que la caché del host no se actualice y que el estado de las bases de datos pueda aparecer en la interfaz gráfica de usuario de SnapCenter como «'no disponible para el backup' o «'no en el almacenamiento de NetApp'».

• Los nombres de los sistemas de almacenamiento deben ser únicos.

SnapCenter no admite varios sistemas de almacenamiento con el mismo nombre en clústeres diferentes. Cada uno de los sistemas de almacenamiento que admite SnapCenter debe tener un nombre único y una dirección IP de LIF de datos única.

#### **Pasos**

1. Inicie una sesión de conexión de PowerShell Core mediante el cmdlet Open-SmConnection.

PS C:\> Open-SmConnection

2. Cree una nueva conexión con el sistema de almacenamiento mediante el cmdlet Add-SmStorageConnection.

```
PS C:\> Add-SmStorageConnection -Storage test vs1 -Protocol Https
-Timeout 60
```
3. Cree una credencial nueva mediante el cmdlet Add-SmCredential.

Este ejemplo muestra cómo crear una nueva credencial llamada FinanceAdmin con las credenciales de Windows:

```
PS C:> Add-SmCredential -Name FinanceAdmin -AuthMode Windows
-Credential sddev\administrator
```
4. Añada el host de comunicación de MySQL a SnapCenter Server.

```
PS C:> Add-SmHost -HostName 10.232.204.61 -OSType Windows -RunAsName
FinanceAdmin -PluginCode mysql
```
5. Instale el paquete y el plugin de SnapCenter para MySQL en el host.

Para Linux:

```
PS C:> Install-SmHostPackage -HostNames 10.232.204.61 -ApplicationCode
mysql
```
Para Windows:

```
Install-SmHostPackage -HostNames 10.232.204.61 -ApplicationCode mysql
-FilesystemCode scw -RunAsName FinanceAdmin
```
6. Defina la ruta de acceso a SQLLIB.

Para Windows, el plugin de MySQL utilizará la ruta predeterminada para la carpeta SQLLIB: "C:\Program Files\IBM\SQLLIB\BIN"

Si desea anular la ruta predeterminada, utilice el comando siguiente.

```
PS C:> Set-SmConfigSettings -Plugin -HostName 10.232.204.61 -PluginCode
MySQL -configSettings @{"MySQL SQLLIB CMD" =
"<custom_path>\IBM\SQLLIB\BIN"}
```
La información relativa a los parámetros que se pueden utilizar con el cmdlet y sus descripciones se puede obtener ejecutando *Get-Help nombre\_comando*. Alternativamente, también puede consultar la ["Guía de](https://docs.netapp.com/us-en/snapcenter-cmdlets/index.html) [referencia de cmdlets de SnapCenter Software"](https://docs.netapp.com/us-en/snapcenter-cmdlets/index.html).

## **Realizar un backup de bases de datos mediante cmdlets de PowerShell**

Realizar un backup de una base de datos incluye establecer una conexión con SnapCenter Server, añadir recursos, añadir una política, crear un grupo de recursos de backup y realizar backups.

#### **Antes de empezar**

- Debe haber preparado el entorno de PowerShell para ejecutar los cmdlets de PowerShell.
- Debe añadir la conexión con el sistema de almacenamiento y crear una credencial.

#### **Pasos**

1. Inicie una sesión de conexión con el servidor de SnapCenter para el usuario especificado mediante el cmdlet de Open-SmConnection.

Open-SmConnection -SMSbaseurl https:\\snapctr.demo.netapp.com:8146\

Se muestra una solicitud de nombre de usuario y contraseña.

2. Añada recursos manuales mediante el cmdlet Add-SmResources.

Este ejemplo muestra cómo agregar una instancia de MySQL:

```
PS C:\> Add-SmResource -HostName 10.32.212.13 -PluginCode MySQL
-ResourceType Instance -ResourceName mysqlinst1 -StorageFootPrint
(@{"VolumeName"="winmysql01_data01";"LUNName"="winmysql01_data01";"Stora
geSystem"="scsnfssvm"}) -MountPoints "D:\"
```
- 3. Cree una política de backup mediante el cmdlet Add-SmPolicy.
- 4. Proteja el recurso o añada un nuevo grupo de recursos a SnapCenter mediante el cmdlet Add-SmResourceGroup.
- 5. Para iniciar una tarea de backup se usa el cmdlet New-SmBackup.

Este ejemplo muestra cómo realizar un backup de un grupo de recursos:

```
C:\PS> New-SmBackup -Resources
@{"Host"="scs000211748.gdl.englab.netapp.com";"Uid"="mysqld_3306";"Plugi
nName"="MySQL"} -Policy "MySQL_snapshotbased"
```
Este ejemplo realiza un backup de un recurso protegido:

```
C:\PS> New-SMBackup -Resources
@{"Host"="10.232.204.42";"Uid"="MDC\SID";"PluginName"="hana"} -Policy
mysql_policy2
```
6. Supervise el estado de la tarea (running, completed o failed) mediante el cmdlet GetsmJobSummaryReport.

```
PS C:\> Get-smJobSummaryReport -JobID 123
```
7. Supervise los detalles del trabajo de backup como ID de backup, nombre de backup para realizar una operación de restauración o clonado mediante el cmdlet Get-SmBackupReport.

PS C: \> Get-SmBackupReport -JobId 351 Output: BackedUpObjects : {DB1} FailedObjects : {} IsScheduled : False HasMetadata : False SmBackupId : 269 SmJobId : 2361 StartDateTime : 10/4/2016 11:20:45 PM EndDateTime : 10/4/2016 11:21:32 PM Duration : 00:00:46.2536470 CreatedDateTime : 10/4/2016 11:21:09 PM Status : Completed ProtectionGroupName : Verify\_ASUP\_Message\_windows SmProtectionGroupId : 211 PolicyName : test2 SmPolicyId : 20 BackupName : Verify\_ASUP\_Message\_windows\_scc54\_10-04-2016\_23.20.46.2758 VerificationStatus : NotVerified VerificationStatuses : SmJobError : BackupType : SCC\_BACKUP CatalogingStatus : NotApplicable CatalogingStatuses : ReportDataCreatedDateTime :

La información relativa a los parámetros que se pueden utilizar con el cmdlet y sus descripciones se puede obtener ejecutando *Get-Help nombre\_comando*. Alternativamente, también puede consultar la ["Guía de](https://docs.netapp.com/us-en/snapcenter-cmdlets/index.html) [referencia de cmdlets de SnapCenter Software"](https://docs.netapp.com/us-en/snapcenter-cmdlets/index.html).

## **Supervisar las operaciones de backup**

## **Supervisar las operaciones de backup de MySQL**

Es posible supervisar el progreso de diferentes operaciones de backup mediante la página Jobs de SnapCenter. Se recomienda comprobar el progreso para determinar cuándo se completó la tarea o si existe un problema.

## **Acerca de esta tarea**

Los siguientes iconos aparecen en la página Jobs e indican el estado correspondiente de las operaciones:

- **D** En curso
- Completado correctamente
- **x** Error

•

- Completado con advertencias o no pudo iniciarse debido a advertencias
- 9 En cola
- **Ø** Cancelada

## **Pasos**

- 1. En el panel de navegación de la izquierda, haga clic en **Monitor**.
- 2. En la página Monitor, haga clic en **Jobs**.
- 3. En la página Jobs, realice los siguientes pasos:
	- a. Haga clic en para filtrar la lista de modo que solo se muestren las operaciones de backup.
	- b. Especifique las fechas de inicio y finalización.
	- c. En la lista desplegable **Tipo**, seleccione **copia de seguridad**.
	- d. En la lista desplegable **Estado**, seleccione el estado de copia de seguridad.
	- e. Haga clic en **aplicar** para ver las operaciones completadas correctamente.
- 4. Seleccione un trabajo de copia de seguridad y, a continuación, haga clic en **Detalles** para ver los detalles del trabajo.

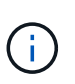

Aunque el estado del trabajo de backup indique , al hacer clic en los detalles del trabajo, puede ver que algunas de las tareas secundarias de la operación de copia de seguridad aún están en curso o marcadas con señales de advertencia.

5. En la página Detalles del trabajo, haga clic en **Ver registros**.

El botón **Ver registros** muestra los registros detallados para la operación seleccionada.

## **Supervise las operaciones de protección de datos en las instancias de MySQL en el panel Activity**

El panel Activity muestra las cinco operaciones más recientes que se ejecutaron. También muestra el momento en que se inició la operación y su estado.

El panel Activity muestra información sobre las operaciones de backup, restauración, clonado y backup programado.

## **Pasos**

- 1. En el panel de navegación de la izquierda, haga clic en **Recursos** y, a continuación, seleccione el plugin adecuado en la lista.
- 2. Haga clic en  $\blacktriangle$  En el panel Activity para ver las cinco operaciones más recientes.

Al hacer clic en una de las operaciones, los detalles de la operación se enumeran en la página **Detalles del trabajo**.

## **Cancelar las operaciones de backup para MySQL**

Es posible cancelar las operaciones de backup que se encuentran en cola.

## **Lo que necesitará**

- Debe iniciar sesión como administrador de SnapCenter o propietario del trabajo para cancelar las operaciones.
- Puede cancelar una operación de copia de seguridad desde la página **Monitor** o el panel **Activity**.
- No es posible cancelar una operación de backup en ejecución.
- Es posible utilizar la interfaz gráfica de usuario de SnapCenter, los cmdlets de PowerShell o los comandos de la CLI para cancelar las operaciones de backup.
- El botón **Cancelar trabajo** está desactivado para operaciones que no se pueden cancelar.
- Si seleccionó **todos los miembros de esta función pueden ver y operar en otros objetos de miembros** en la página usuarios\grupos mientras crea una función, puede cancelar las operaciones de copia de seguridad en cola de otros miembros mientras utiliza esa función.
- Pasos\*
	- 1. Ejecute una de las siguientes acciones:

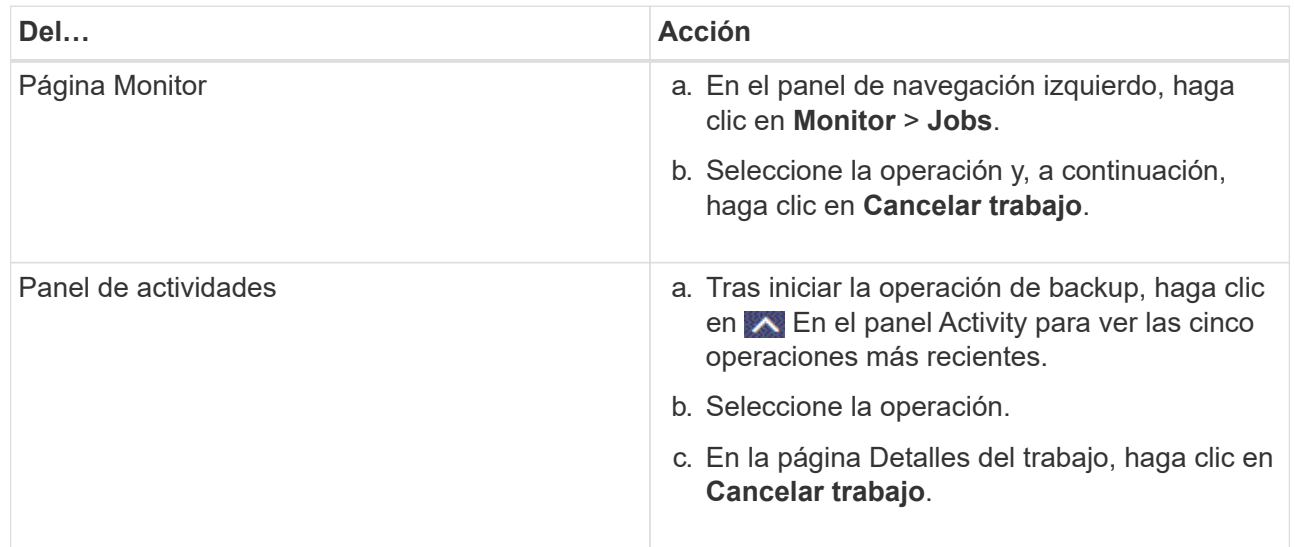

Se cancela la operación y el recurso se revierte al estado anterior.

## **Consulte los backups y los clones de MySQL en la página Topology**

Al prepararse para clonar un recurso o incluirlo en un backup, puede resultar útil ver una representación gráfica de todos los backups y clones del almacenamiento principal y secundario.

## **Acerca de esta tarea**

Puede consultar los siguientes iconos de la vista gestionar copias para determinar si los backups o clones están disponibles en el almacenamiento principal y secundario (copias reflejadas o en almacén).

muestra la cantidad de backups y clones que están disponibles en el almacenamiento principal.

 Muestra la cantidad de backups y clones que estan copiados en el almacenamiento secundario mediante SnapMirror.

•

•

 Muestra la cantidad de backups y clones que se replican en el almacenamiento secundario mediante la tecnología SnapVault.

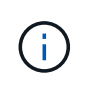

La cantidad de backups que se muestra incluye los backups eliminados del almacenamiento secundario. Por ejemplo, si creó 6 backups con una política para retener solamente 4 backups, se muestran 6 backups.

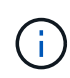

•

Los clones de un backup de un reflejo con versión flexible en un volumen de tipo reflejoalmacén se muestran en la vista de topología, pero el número de backups de reflejo no incluye el backup con versión flexible.

En la página Topology, es posible ver todos los backups y clones que están disponibles para el recurso o el grupo de recursos seleccionado. Pueden verse los detalles de estos backups y clones, y luego seleccionarlos para realizar operaciones de protección de datos.

## **Pasos**

- 1. En el panel de navegación de la izquierda, haga clic en **Recursos** y, a continuación, seleccione el plugin adecuado en la lista.
- 2. En la página Resources, seleccione el recurso o el grupo de recursos de la lista desplegable **View**.
- 3. Seleccione el recurso desde la vista de detalles del recurso o desde la vista de detalles del grupo de recursos.

Si el recurso está protegido, se muestra la página con el resumen seleccionado.

4. Consulte **Summary Card** para ver un resumen del número de copias de seguridad y clones disponibles en el almacenamiento principal y secundario.

La sección **Summary Card** muestra el número total de copias de Snapshot y clones.

Al hacer clic en el botón **Actualizar** se inicia una consulta del almacenamiento para mostrar un recuento preciso.

Si se realiza una copia de seguridad habilitada para SnapLock, al hacer clic en el botón **Actualizar** se actualiza el tiempo de caducidad de SnapLock principal y secundario recuperado de ONTAP. Una programación semanal también actualiza el tiempo de caducidad de SnapLock principal y secundario recuperado de ONTAP.

Cuando el recurso de la aplicación se distribuya entre varios volúmenes, el tiempo de caducidad de SnapLock para el backup será el tiempo de caducidad de SnapLock más largo que se establezca para una snapshot en un volumen. El tiempo de caducidad de SnapLock más largo se recupera de ONTAP.

Después de la copia de seguridad a petición, haciendo clic en el botón **Actualizar** actualiza los detalles de la copia de seguridad o clonación.

5. En la vista Administrar copias, haga clic en **copias de seguridad** o **clones** en el almacenamiento principal o secundario para ver los detalles de una copia de seguridad o un clon.

Estos detalles se muestran en forma de tabla.

6. Seleccione el backup de la tabla y, a continuación, haga clic en los iconos de protección de datos para llevar a cabo operaciones de restauración, clonado y eliminación.

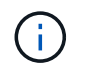

Los backups que figuran en el almacenamiento secundario no pueden eliminarse ni cambiar de nombre.

- 7. Si desea eliminar un clon, selecciónelo de la tabla y, a continuación, haga clic en  $\blacksquare$ .
- 8. Si desea dividir un clon, selecciónelo de la tabla y, a continuación, haga clic en ...

## <span id="page-53-0"></span>**Restaure MySQL**

## **Restaure el flujo de trabajo**

El flujo de trabajo de restauración y recuperación incluye planificar, realizar las operaciones de restauración y supervisarlas.

El siguiente flujo de trabajo muestra la secuencia que debe seguirse para realizar la operación de restauración:

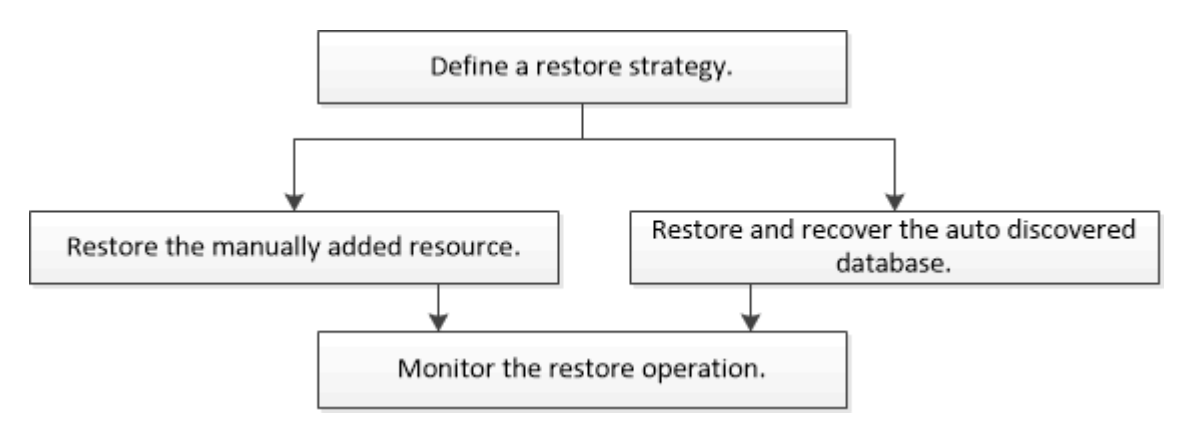

También puede usar los cmdlets de PowerShell manualmente o en scripts para realizar operaciones de backup, restauración y clonado. La ayuda del cmdlet de SnapCenter y la información de referencia del cmdlet contienen detalles sobre los cmdlets de PowerShell.

["Guía de referencia de cmdlets de SnapCenter Software"](https://docs.netapp.com/us-en/snapcenter-cmdlets/index.html).

## **Restaurar y recuperar un backup de recurso añadido manualmente**

Puede utilizar SnapCenter para restaurar y recuperar datos de uno o varios backups.

## **Antes de empezar**

- Debe tener un backup de los recursos o del grupo de recursos.
- Cancele la operación de backup que se encuentra en curso y que corresponde al recurso o grupo de recursos que desea restaurar.
- Para los comandos previos a la restauración, después de la restauración, el montaje y el desmontaje, debe comprobar si los comandos existen en la lista de comandos disponible en el host del plugin desde las rutas siguientes:

Para Windows: *C:\Archivos de programa\NetApp\SnapCenter\Snapcenter Plug-in Creator\etc\allowed\_commands.config*

Para Linux: */var/opt/snapcenter/scc/allowed\_commands.config*

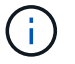

Si no hay comandos en la lista de comandos, se producirá un error en la operación.

#### **Acerca de esta tarea**

• Para ONTAP 9.12.1 y versiones anteriores, los clones creados a partir de las instantáneas de almacén de SnapLock como parte de la restauración heredarán el tiempo de caducidad de almacén de SnapLock. El administrador de almacenamiento debe limpiar manualmente los clones después de la hora de caducidad de SnapLock.

#### **Pasos**

- 1. En el panel de navegación de la izquierda, haga clic en **Recursos** y, a continuación, seleccione el plugin adecuado en la lista.
- 2. En la página Resources, filtre los recursos de la lista desplegable **View** en función del tipo de recurso.

Los recursos se muestran junto con el tipo, el host, las políticas y los grupos de recursos asociados, y el estado.

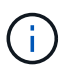

Aunque se puede realizar un backup del grupo de recursos, al restaurar, debe seleccionar los recursos individuales que restaurará.

Si el recurso no está protegido, se muestra "'no protegido'" en la columna Estado general. Esto significa que el recurso no está protegido o que otro usuario hizo el backup de este recurso.

3. Seleccione el recurso o seleccione un grupo de recursos y, a continuación, seleccione un recurso de ese grupo.

Se muestra la página con el resumen.

- 4. En la vista Manage Copies, seleccione **copias de seguridad** ya sea en los sistemas de almacenamiento primario o secundario (reflejado o en almacén).
- 5. En la tabla de backups primarios, seleccione el backup desde el cual quiere restaurar y, a continuación,

haga clic en  $\P$ .

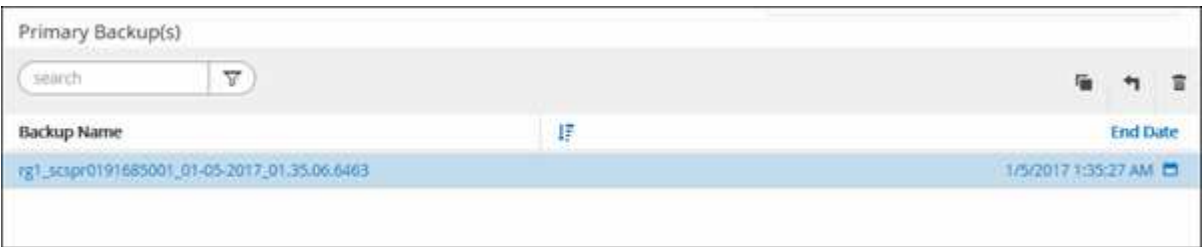

- 6. En la página Restore Scope, seleccione **Complete Resource**.
	- a. Si selecciona **Recurso completo**, se restauran todos los volúmenes de datos configurados de la base de datos MySQL.

Si el recurso contiene volúmenes o qtrees, las snapshots realizadas después de la Snapshot seleccionada para restaurar en los volúmenes o qtrees se eliminan y no pueden recuperarse. Además, si hay algún otro recurso alojado en los mismos volúmenes o qtrees, también se lo elimina.

Puede seleccionar varios LUN.

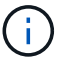

Si selecciona **todo**, se restauran todos los archivos de los volúmenes, qtrees o LUN.

7. En la página Pre OPS, escriba los comandos previos a la restauración y los comandos de desmontaje que se ejecutarán antes de realizar un trabajo de restauración.

Los comandos de desmontaje no están disponibles para los recursos de detección automática.

8. En la página Post OPS, escriba los comandos de montaje y los comandos posteriores a la restauración que se ejecutarán después de realizar un trabajo de restauración.

Los comandos de montaje no están disponibles para los recursos detectados automáticamente.

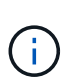

Para los comandos previos y posteriores para operaciones de inactividad, Snapshot y reanudación, debe comprobar si los comandos existen en la lista de comandos disponible en el host del plugin en la ruta */opt/snapcenter/snapenter/scc/allowed\_commands.config* para Linux y *C:\Program Files\NetApp\SnapCenter\Snapcenter Plug-in Creator\etc\allowed\_commands.config* para Windows.

9. En la página Notification, en la lista desplegable **Email preference**, seleccione los escenarios en los que desea enviar los correos electrónicos.

También debe especificar las direcciones de correo electrónico del remitente y los destinatarios, así como el asunto del correo. SMTP también debe configurarse en la página **Ajustes** > **Ajustes globales**.

- 10. Revise el resumen y, a continuación, haga clic en **Finalizar**.
- 11. Supervise el progreso de la operación haciendo clic en **Monitor** > **Jobs**.

## **Restaurar y recuperar un backup de base de datos detectado automáticamente**

Puede utilizar SnapCenter para restaurar y recuperar datos de uno o varios backups.

#### **Antes de empezar**

- Debe tener un backup de los recursos o del grupo de recursos.
- Cancele la operación de backup que se encuentra en curso y que corresponde al recurso o grupo de recursos que desea restaurar.
- Para los comandos previos a la restauración, después de la restauración, el montaje y el desmontaje, debe comprobar si los comandos existen en la lista de comandos disponible en el host del plugin desde las rutas siguientes:

Para Linux: */var/opt/snapcenter/scc/allowed\_commands.config*

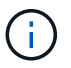

Si no hay comandos en la lista de comandos, se producirá un error en la operación.

#### **Acerca de esta tarea**

- Para los recursos detectados automáticamente, se admite la restauración con SFSR.
- No se admite la recuperación automática puntual y actualizada al minuto.
- Para ONTAP 9.12.1 y versiones anteriores, los clones creados a partir de las instantáneas de almacén de SnapLock como parte de la restauración heredarán el tiempo de caducidad de almacén de SnapLock. El administrador de almacenamiento debe limpiar manualmente los clones después de la hora de caducidad de SnapLock.

#### **Pasos**

- 1. En el panel de navegación de la izquierda, haga clic en **Recursos** y, a continuación, seleccione el plugin adecuado en la lista.
- 2. En la página Resources, filtre los recursos de la lista desplegable **View** en función del tipo de recurso.

Los recursos se muestran junto con el tipo, el host, las políticas y los grupos de recursos asociados, y el estado.

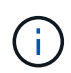

Aunque se puede realizar un backup del grupo de recursos, al restaurar, debe seleccionar los recursos individuales que restaurará.

Si el recurso no está protegido, se muestra "'no protegido'" en la columna Estado general. Esto significa que el recurso no está protegido o que otro usuario hizo el backup de este recurso.

3. Seleccione el recurso o seleccione un grupo de recursos y, a continuación, seleccione un recurso de ese grupo.

Se muestra la página con el resumen.

- 4. En la vista Manage Copies, seleccione **copias de seguridad** ya sea en los sistemas de almacenamiento primario o secundario (reflejado o en almacén).
- 5. En la tabla de backups primarios, seleccione el backup desde el cual quiere restaurar y, a continuación,

haga clic en  $\blacksquare$ 

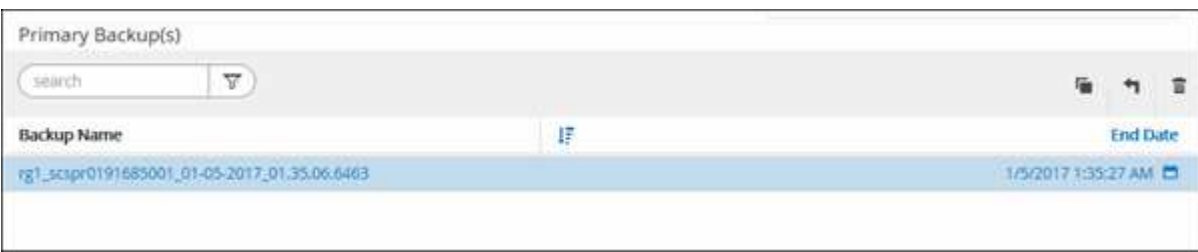

- 6. En la página Restore Scope, seleccione **Complete Resource** para restaurar los volúmenes de datos configurados de la base de datos MySQL.
- 7. En la página Pre OPS, escriba los comandos previos a la restauración y los comandos de desmontaje que se ejecutarán antes de realizar un trabajo de restauración.

Los comandos de desmontaje no están disponibles para los recursos de detección automática.

8. En la página Post OPS, escriba los comandos de montaje y los comandos posteriores a la restauración que se ejecutarán después de realizar un trabajo de restauración.

Los comandos de montaje no están disponibles para los recursos detectados automáticamente.

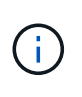

Para los comandos previos y posteriores para operaciones de inactividad, Snapshot y reanudación, debe comprobar si los comandos existen en la lista de comandos disponible en el host del plugin en la ruta */opt/snapcenter/snapenter/scc/allowed\_commands.config* para Linux.

9. En la página Notification, en la lista desplegable **Email preference**, seleccione los escenarios en los que desea enviar los correos electrónicos.

También debe especificar las direcciones de correo electrónico del remitente y los destinatarios, así como el asunto del correo. SMTP también debe configurarse en la página **Ajustes** > **Ajustes globales**.

- 10. Revise el resumen y, a continuación, haga clic en **Finalizar**.
- 11. Supervise el progreso de la operación haciendo clic en **Monitor** > **Jobs**.

## **Restaurar una base de datos MySQL mediante cmdlets de PowerShell**

La restauración de un backup de MySQL incluye el inicio de una sesión de conexión con SnapCenter Server, el listado de los backups y la recuperación de información de los backups, así como la restauración de un backup.

#### **Antes de empezar**

Debe haber preparado el entorno de PowerShell para ejecutar los cmdlets de PowerShell.

#### **Pasos**

1. Inicie una sesión de conexión con el servidor de SnapCenter para el usuario especificado mediante el cmdlet de Open-SmConnection.

```
PS C:\> Open-SmConnection -SMSbaseurl
https:\\snapctr.demo.netapp.com:8146/
```
2. Identifique el backup que desea restaurar mediante los cmdlets Get-SmBackup y Get-SmBackupReport.

Este ejemplo muestra que hay dos backups disponibles para restaurar:

```
 PS C:\> Get-SmBackup
      BackupId BackupName BackupTime
BackupType
  -------- ---------- ----------
----------
         1 Payroll Dataset_vise-f6_08... 8/4/2015 11:02:32 AM
Full Backup
         2 Payroll Dataset_vise-f6_08... 8/4/2015 11:23:17 AM
```
En este ejemplo, se muestra información detallada sobre el backup del 29 de enero de 2015 al 3 de febrero de 2015:

PS C:\> Get-SmBackupReport -FromDateTime "1/29/2015" -ToDateTime "2/3/2015" SmBackupId : 113 SmJobId : 2032 StartDateTime : 2/2/2015 6:57:03 AM EndDateTime : 2/2/2015 6:57:11 AM Duration : 00:00:07.3060000 CreatedDateTime : 2/2/2015 6:57:23 AM Status : Completed ProtectionGroupName : Clone SmProtectionGroupId : 34 PolicyName : Vault SmPolicyId : 18 BackupName : Clone SCSPR0019366001 02-02-2015 06.57.08 VerificationStatus : NotVerified SmBackupId : 114 SmJobId : 2183 StartDateTime : 2/2/2015 1:02:41 PM EndDateTime : 2/2/2015 1:02:38 PM Duration : -00:00:03.2300000 CreatedDateTime : 2/2/2015 1:02:53 PM Status : Completed ProtectionGroupName : Clone SmProtectionGroupId : 34 PolicyName : Vault SmPolicyId : 18 BackupName : Clone SCSPR0019366001 02-02-2015 13.02.45 VerificationStatus : NotVerified

3. Inicie el proceso de recuperación en el estudio HANA.

La base de datos se cierra.

4. Puede restaurar los datos del backup mediante el cmdlet Restore-SmBackup.

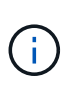

AppObjectId es «Host\Plugin\UID», donde UID = <instance\_name> es para un recurso de instancia de MySQL detectado manualmente y UID = <instance\_name>\<databse\_name> es para un recurso de base de datos MySQL. Es posible obtener el ResourceID del cmdlet Get-SmResources.

```
PS C:\> Get-SmResources -HostName cn24.sccore.test.com -PluginCode
MySQL
```
Este ejemplo muestra cómo restaurar la base de datos desde el almacenamiento primario:

PS C:\> Restore-SmBackup -PluginCode MySQL -AppObjectId cn24.sccore.test.com\MySQL\MySQLinst1\DB01 -BackupId 3

Este ejemplo muestra cómo restaurar la base de datos desde el almacenamiento secundario:

```
PS C:\> Restore-SmBackup -PluginCode 'MySQL' -AppObjectId
cn24.sccore.test.com\MySQL\MySQLinst1\DB01 -BackupId 399 -Confirm:$false
-Archive @( @{"Primary"="<Primary
Vserver>:<PrimaryVolume>";"Secondary"="<Secondary
Vserver>:<SecondaryVolume>"})
```
La información relativa a los parámetros que se pueden utilizar con el cmdlet y sus descripciones se puede obtener ejecutando *Get-Help nombre\_comando*. Alternativamente, también puede consultar la ["Guía de referencia de cmdlets de SnapCenter Software"](https://docs.netapp.com/us-en/snapcenter-cmdlets/index.html).

## **Restaurar recursos mediante los cmdlets de PowerShell**

La restauración de un backup de recursos incluye el inicio de una sesión de conexión con el servidor SnapCenter, el listado de los backups y la recuperación de información de los backups, y la restauración de un backup.

Debe haber preparado el entorno de PowerShell para ejecutar los cmdlets de PowerShell.

#### **Pasos**

1. Inicie una sesión de conexión con el servidor de SnapCenter para el usuario especificado mediante el cmdlet de Open-SmConnection.

PS C:\> Open-Smconnection

2. Para recuperar la información sobre los backups que desea restaurar, puede usar los cmdlets Get-SmBackup y Get-SmBackupReport.

Este ejemplo muestra información sobre todos los backups disponibles:

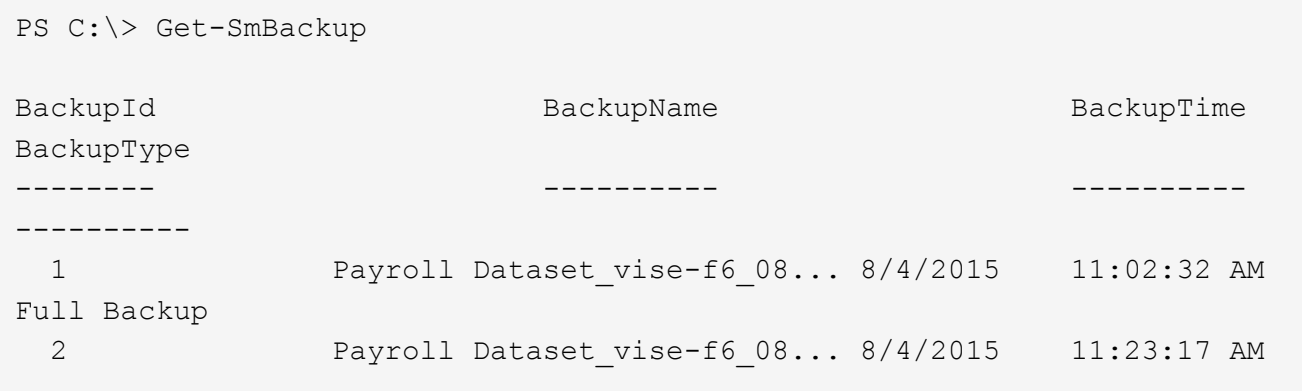

En este ejemplo, se muestra información detallada sobre el backup del 29 de enero de 2015 al 3 de febrero de 2015:

```
PS C:\> Get-SmBackupReport -FromDateTime "1/29/2015" -ToDateTime
"2/3/2015"
  SmBackupId : 113
    SmJobId : 2032
    StartDateTime : 2/2/2015 6:57:03 AM
    EndDateTime : 2/2/2015 6:57:11 AM
  Duration : 00:00:07.3060000
    CreatedDateTime : 2/2/2015 6:57:23 AM
    Status : Completed
    ProtectionGroupName : Clone
    SmProtectionGroupId : 34
  PolicyName : Vault
  SmPolicyId : 18
  BackupName : Clone SCSPR0019366001 02-02-2015 06.57.08
    VerificationStatus : NotVerified
  SmBackupId : 114
  SmJobId : 2183
  StartDateTime : 2/2/2015 1:02:41 PM
EndDateTime : 2/2/2015 1:02:38 PM
  Duration : -00:00:03.2300000
    CreatedDateTime : 2/2/2015 1:02:53 PM
    Status : Completed
    ProtectionGroupName : Clone
    SmProtectionGroupId : 34
  PolicyName : Vault
  SmPolicyId : 18
  BackupName : Clone SCSPR0019366001 02-02-2015 13.02.45
    VerificationStatus : NotVerified
```
3. Puede restaurar los datos del backup mediante el cmdlet Restore-SmBackup.

```
Restore-SmBackup -PluginCode 'DummyPlugin' -AppObjectId
'scc54.sccore.test.com\DummyPlugin\NTP\DB1' -BackupId 269
-Confirm:$false
output:
Name : Restore
'scc54.sccore.test.com\DummyPlugin\NTP\DB1'
Id : 2368
StartTime : 10/4/2016 11:22:02 PM
EndTime :
IsCancellable : False
IsRestartable : False
IsCompleted : False
IsVisible : True
IsScheduled : False
PercentageCompleted : 0
Description :
Status : Queued
Owner :
Error :
Priority : None
Tasks : {}
ParentJobID : 0
EventId : 0
JobTypeId :
ApisJobKey :
ObjectId : 0
PluginCode : NONE
PluginName :
```
La información relativa a los parámetros que se pueden utilizar con el cmdlet y sus descripciones se puede obtener ejecutando *Get-Help nombre\_comando*. Alternativamente, también puede consultar la ["Guía de](https://docs.netapp.com/us-en/snapcenter-cmdlets/index.html) [referencia de cmdlets de SnapCenter Software"](https://docs.netapp.com/us-en/snapcenter-cmdlets/index.html).

## **Supervise operaciones de restauración de MySQL**

Es posible supervisar el progreso de diferentes operaciones de restauración de SnapCenter mediante la página Jobs. El progreso de una operación puede revisarse para determinar cuándo está completa o si hay un problema.

## **Acerca de esta tarea**

los estados posteriores a la restauración describen las condiciones del recurso una vez ejecutada la operación de restauración, así como otras acciones de restauración que pueden realizarse.

Los siguientes iconos aparecen en la página Jobs e indican el estado de la operación:

• **C** En curso

- Completado correctamente
- **x** Error

Completado con advertencias o no pudo iniciarse debido a advertencias

- 9 En cola
- **O** Cancelada

## **Pasos**

•

- 1. En el panel de navegación de la izquierda, haga clic en **Monitor**.
- 2. En la página **Monitor**, haga clic en **trabajos**.
- 3. En la página **trabajos**, realice los siguientes pasos:
	- a. Haga clic en para filtrar la lista de modo que solo figuren las operaciones de restauración.
	- b. Especifique las fechas de inicio y finalización.
	- c. En la lista desplegable **Tipo**, seleccione **Restaurar**.
	- d. En la lista desplegable **Estado**, seleccione el estado de restauración.
	- e. Haga clic en **aplicar** para ver las operaciones que se han completado correctamente.
- 4. Seleccione el trabajo de restauración y, a continuación, haga clic en **Detalles** para ver los detalles del trabajo.
- 5. En la página **Detalles del trabajo**, haga clic en **Ver registros**.

El botón **Ver registros** muestra los registros detallados para la operación seleccionada.

## <span id="page-62-0"></span>**Clonar backups de recursos de MySQL**

## **Flujo de trabajo de clonado**

El flujo de trabajo de clonado incluye realizar la operación de clonado y supervisarla.

## **Acerca de esta tarea**

- Puede clonar en el servidor MySQL de origen.
- Es posible clonar backups de recursos por los siguientes motivos:
	- Para probar la funcionalidad que debe implementarse mediante la estructura de recursos actuales y el contenido durante los ciclos de desarrollo de aplicaciones
	- Para herramientas de manipulación y extracción de datos cuando se rellenan almacenes de datos
	- Para recuperar datos que se eliminaron o se modificaron por error

Los siguientes flujos de trabajo muestran la secuencia que debe seguirse para realizar la operación de clonado:

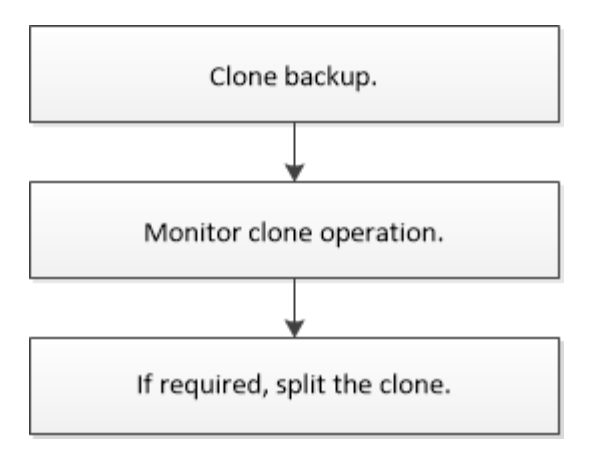

También puede usar los cmdlets de PowerShell manualmente o en scripts para realizar operaciones de backup, restauración y clonado. La ayuda del cmdlet de SnapCenter y la información de referencia del cmdlet contienen detalles sobre los cmdlets de PowerShell.

## **Clonar un backup de MySQL**

Es posible usar SnapCenter para clonar un backup. Es posible clonar desde un backup primario o secundario.

## **Antes de empezar**

- Debe tener un backup de los recursos o del grupo de recursos.
- Debe asegurarse de que los agregados donde se alojan los volúmenes deben estar en la lista de agregados asignados de la máquina virtual de almacenamiento (SVM).
- Para los comandos previos o posteriores a la clonado, debe comprobar si los comandos existen en la lista de comandos disponible en el host del plugin desde las rutas siguientes:

Para Windows: *C:\Program Files\NetApp\SnapCenter\Snapcenter Plug-in Creator\etc\allowed\_Commands\_list.txt*

Para Linux: */var/opt/snapcenter/scc/allowed\_Commands\_list.txt*

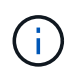

Si no hay comandos en la lista de comandos, se producirá un error en la operación. \* Para la versión MySQL 5,7, debe configurar IGNORE\_MYSQLX\_PORT = true (por defecto false) en el MySQL. archivo de propiedades.

#### **Acerca de esta tarea**

- No es posible proteger las instancias de MySQL clonadas.
- Para obtener más información sobre las limitaciones de las operaciones de división de clones, consulte ["Guía de gestión de almacenamiento lógico de ONTAP 9".](http://docs.netapp.com/ontap-9/topic/com.netapp.doc.dot-cm-vsmg/home.html)
- Para ONTAP 9.12.1 y versiones anteriores, los clones creados a partir de las instantáneas de almacén de SnapLock como parte de la restauración heredarán el tiempo de caducidad de almacén de SnapLock. El administrador de almacenamiento debe limpiar manualmente los clones después de la hora de caducidad de SnapLock.

#### **Pasos**

1. En el panel de navegación de la izquierda, haga clic en **Recursos** y, a continuación, seleccione el plugin adecuado en la lista.

2. En la página Resources, filtre los recursos de la lista desplegable **View** en función del tipo de recurso.

Los recursos se muestran junto con cierta información, como el tipo, el host, las políticas y los grupos de recursos asociados, y el estado.

3. Seleccione el recurso o el grupo de recursos.

Debe seleccionar un recurso para seleccionar un grupo de recursos.

Se muestra la página con el resumen o grupo de recursos.

- 4. En la vista Manage Copies, seleccione **copias de seguridad** ya sea en los sistemas de almacenamiento primario o secundario (reflejado o en almacén).
- 5.

Seleccione el backup de datos de la tabla y haga clic en  $\blacksquare$ .

6. En la página Location, lleve a cabo las siguientes acciones:

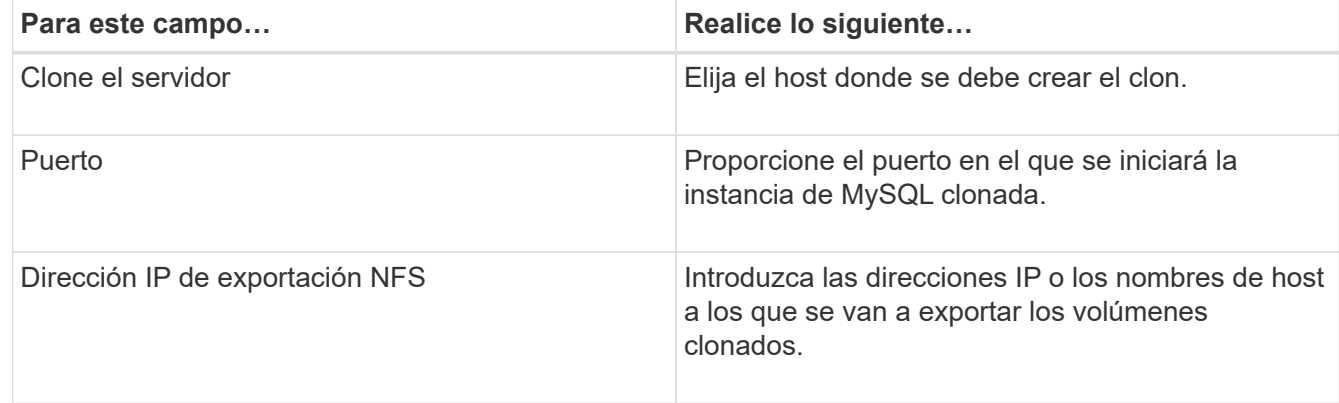

7. En la página Scripts, realice los siguientes pasos:

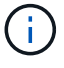

Los scripts se ejecutan en el host del plugin.

- a. Introduzca los comandos para el clon previo o posterior que se deben ejecutar antes o después de la operación de clonado, respectivamente.
	- Comando previo a la clonado: Elimine las bases de datos existentes con el mismo nombre
	- Comando posterior a la clonado: Verifique o inicie una base de datos.
- b. Escriba el comando de montaje para montar un sistema de archivos en un host.

Comando de montaje para un volumen o qtree en un equipo Linux:

Ejemplo para NFS:

mount VSERVER\_DATA\_IP:%VOLUME\_NAME\_Clone /mnt

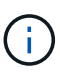

Para los comandos previos y posteriores para operaciones de inactividad, Snapshot y reanudación, debe comprobar si los comandos existen en la lista de comandos disponible en el host del plugin en la ruta

*/opt/snapcenter/snapenter/scc/allowed\_commands.config* para Linux y *C:\Program Files\NetApp\SnapCenter\Snapcenter Plug-in Creator\etc\allowed\_commands\_list.txt* para Windows.

8. En la página Notification, en la lista desplegable **Email preference**, seleccione los escenarios en los que desea enviar los correos electrónicos.

También debe especificar las direcciones de correo electrónico del remitente y los destinatarios, así como el asunto del correo.

- 9. Revise el resumen y, a continuación, haga clic en **Finalizar**.
- 10. Supervise el progreso de la operación haciendo clic en **Monitor** > **Jobs**.

## **Clone backups de la base de datos MySQL mediante cmdlets de PowerShell**

El flujo de trabajo de clonado incluye planificar, realizar la operación de clonado y supervisar la operación.

Debe haber preparado el entorno de PowerShell para ejecutar los cmdlets de PowerShell.

La información relativa a los parámetros que se pueden utilizar con el cmdlet y sus descripciones se puede obtener ejecutando *Get-Help nombre\_comando*. Alternativamente, también puede consultar la ["Guía de](https://docs.netapp.com/us-en/snapcenter-cmdlets/index.html) [referencia de cmdlets de SnapCenter Software"](https://docs.netapp.com/us-en/snapcenter-cmdlets/index.html).

#### **Pasos**

1. Inicie una sesión de conexión con el servidor de SnapCenter para el usuario especificado mediante el cmdlet de Open-SmConnection.

```
PS C:\> Open-SmConnection -SMSbaseurl
https:\\snapctr.demo.netapp.com:8146/
```
2. Recupere los backups para realizar la operación de clonado mediante el cmdlet Get-SmBackup.

Este ejemplo muestra que hay dos backups disponibles para clonar:

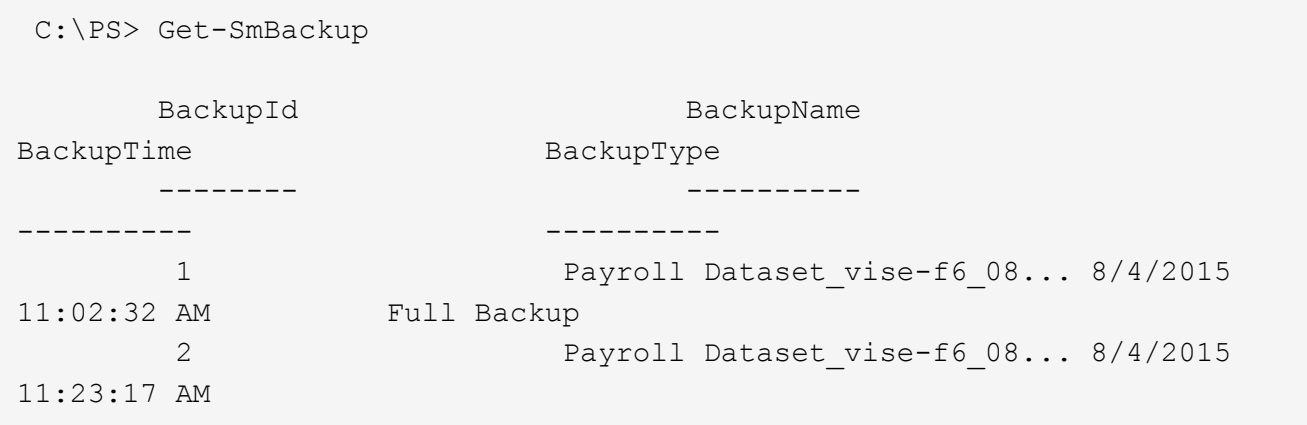

3. Inicie una operación de clonado a partir de un backup existente y especifique las direcciones IP de exportación de NFS a las que se van a exportar los volúmenes clonados.

Este ejemplo muestra que el backup que se va a clonar tiene una dirección NFSExportIPs de 10.32.212.14:

```
PS C:\> New-SmClone -AppPluginCode MySQL -BackupName
"scs000211748_gdl_englab_netapp_com_MySQL_mysqld_3306_scs000211748_06-
26-2024_06.08.35.4307" -Resources
@{"Host"="scs000211748.gdl.englab.netapp.com";"Uid"="mysqld_3306"} -Port
3320 -CloneToHost shivarhel30.rtp.openenglab.netapp.com
```
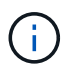

Si no se especificó NFSExportIPs, el valor predeterminado se exporta al host de destino del clon.

4. Compruebe que los backups se hayan clonado correctamente mediante el cmdlet Get-SmCloneReport para ver los detalles del trabajo de clonado.

Puede ver detalles como el ID del clon, la fecha y hora de inicio, y la fecha y hora de finalización.

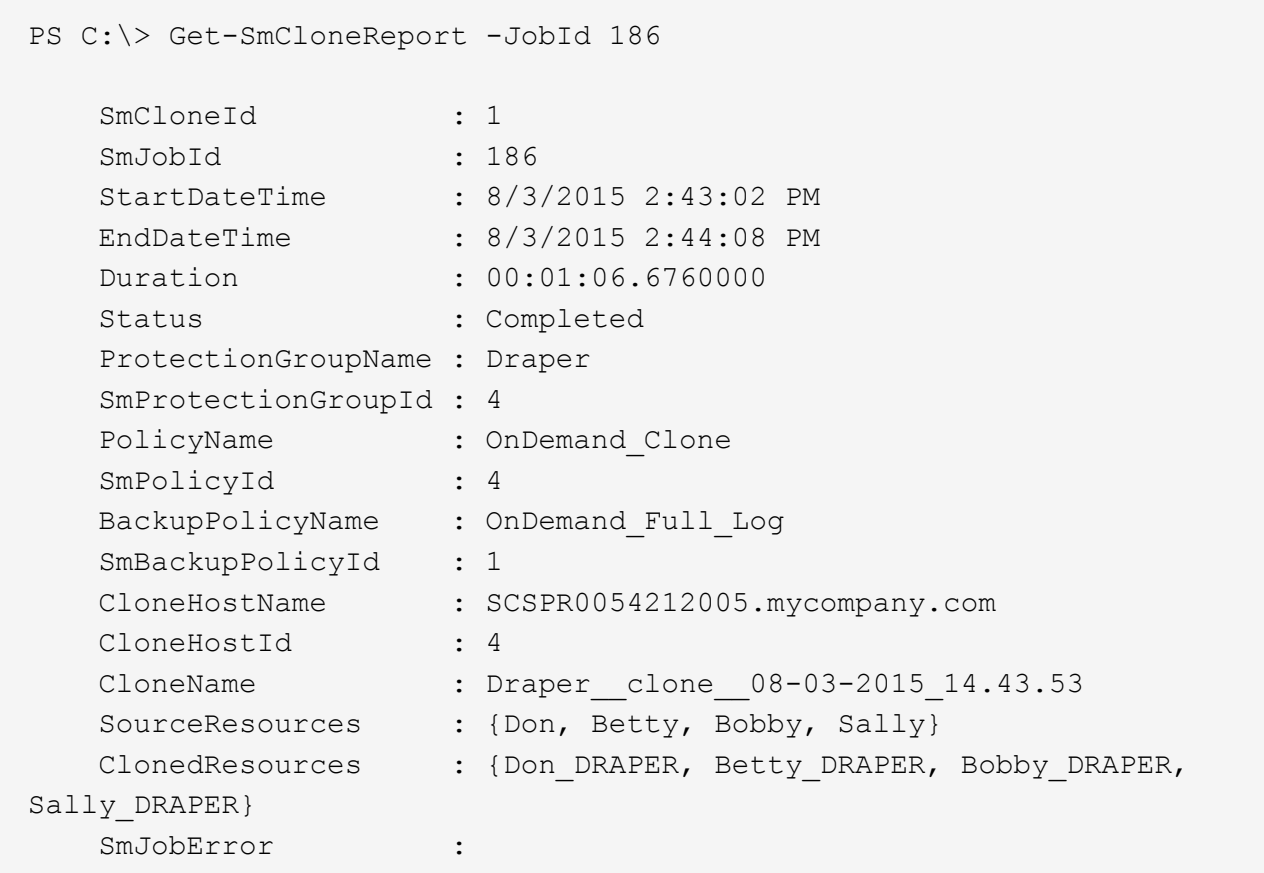

## **Supervise las operaciones de clonación de MySQL**

Es posible supervisar el progreso de las operaciones de clonado de SnapCenter mediante la página Jobs. El progreso de una operación puede revisarse para determinar cuándo está completa o si hay un problema.

## **Acerca de esta tarea**

Los siguientes iconos aparecen en la página Jobs e indican el estado de la operación:

- ۰ En curso
- Completado correctamente
- $\mathbf{\times}$  Error

•

- Completado con advertencias o no pudo iniciarse debido a advertencias
- 5 En cola
- **Ø** Cancelada
- Pasos\*
	- 1. En el panel de navegación de la izquierda, haga clic en **Monitor**.
	- 2. En la página **Monitor**, haga clic en **trabajos**.
	- 3. En la página **trabajos**, realice los siguientes pasos:
- a. Haga clic en para filtrar la lista de modo que solo figuren las operaciones de clonado.
- b. Especifique las fechas de inicio y finalización.
- c. En la lista desplegable **Tipo**, seleccione **Clonar**.
- d. En la lista desplegable **Estado**, seleccione el estado del clon.
- e. Haga clic en **aplicar** para ver las operaciones que se han completado correctamente.
- 4. Seleccione el trabajo de clonado y, a continuación, haga clic en **Detalles** para ver los detalles del trabajo.
- 5. En la página Detalles del trabajo, haga clic en **Ver registros**.

## **Divida un clon**

Es posible usar SnapCenter para dividir un recurso clonado de un recurso primario. El clon que se divide se independiza del recurso primario.

## **Acerca de esta tarea**

• No se puede ejecutar la operación de división de clones en un clon intermedio.

Por ejemplo, después de crear el clon 1 a partir de un backup de la base de datos, puede realizar un backup del clon 1 y luego clonar este backup (que sería el clon 2). Una vez creado el clon 2, el clon 1 se convierte en un clon intermedio y la operación de división de clones puede hacerse con el clon 1. No obstante, esta operación también puede ejecutarse con el clon 2.

Después de dividir el clon 2, puede ejecutar la operación de división de clones con el clon 1, ya que este deja de ser el clon intermedio.

- Cuando divide un clon, se eliminan las copias de backup y los trabajos de clonado del clon.
- Para obtener más información sobre las limitaciones de las operaciones de división de clones, consulte ["Guía de gestión de almacenamiento lógico de ONTAP 9".](http://docs.netapp.com/ontap-9/topic/com.netapp.doc.dot-cm-vsmg/home.html)
- Asegúrese de que el volumen o el agregado del sistema de almacenamiento estén en línea.

## **Pasos**

- 1. En el panel de navegación de la izquierda, haga clic en **Recursos** y, a continuación, seleccione el plugin adecuado en la lista.
- 2. En la página **Recursos**, seleccione la opción adecuada en la lista Ver:

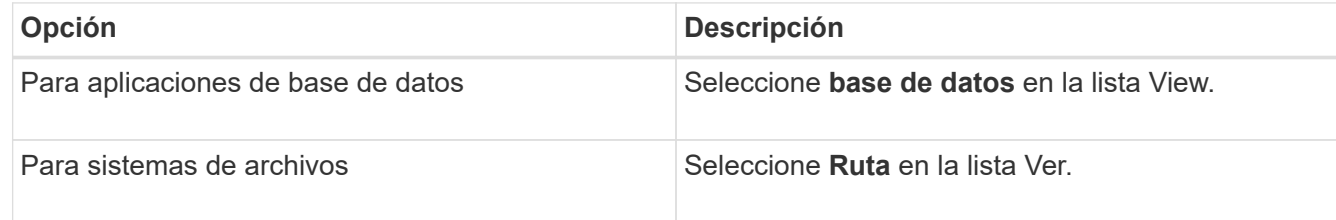

3. Seleccione el recurso adecuado de la lista.

Se muestra la página con el resumen.

4. En la vista **Administrar copias**, seleccione el recurso clonado (por ejemplo, la base de datos o LUN) y, a continuación, haga clic en ...

- 5. Revise el tamaño estimado del clon que se va a dividir y el espacio necesario disponible en el agregado y, a continuación, haga clic en **Inicio**.
- 6. Supervise el progreso de la operación haciendo clic en **Monitor** > **Jobs**.

La operación de división de clones se detiene si se reinicia el servicio de SMCore. Debe ejecutar el cmdlet Stop-SmJob para detener la operación de división de clones y luego volver a intentar la operación de división de clones.

Si necesita más o menos tiempo de sondeo para comprobar si el clon está dividido o no, puede cambiar el valor del parámetro *CloneSplitStatusCheckPollTime* en el archivo *SMCoreServiceHost.exe.config* para establecer un intervalo para que SMCore sondee el estado de la operación de división de clones. El valor se registra en milisegundos; el predeterminado son 5 minutos.

Por ejemplo:

```
<add key="CloneSplitStatusCheckPollTime" value="300000" />
```
Se produce un error en la operación de inicio de división de clones si hay un backup, una restauración u otra división de clones en curso. Solo debe reiniciar la operación de división de clones una vez que hayan finalizado las operaciones en ejecución.

## **Información relacionada**

["Se produce un error en la verificación o el clon de SnapCenter porque no existe agregado"](https://kb.netapp.com/Advice_and_Troubleshooting/Data_Protection_and_Security/SnapCenter/SnapCenter_clone_or_verfication_fails_with_aggregate_does_not_exist)

## **Elimine o divida clones de base de datos MySQL después de actualizar SnapCenter**

Después de actualizar a SnapCenter 4.3, ya no se muestran los clones. Puede eliminar el clon o dividir los clones desde la página Topology del recurso desde el cual se crearon los clones.

## **Acerca de esta tarea**

Si desea localizar el espacio de almacenamiento de los clones ocultos, ejecute el siguiente comando: Get-SmClone -ListStorageFootprint

#### **Pasos**

- 1. Elimine los backups de los recursos clonados con el cmdlet remove-smbackup.
- 2. Elimine el grupo de recursos de los recursos clonados mediante el cmdlet remove-smresourcegroup.
- 3. Quite la protección del recurso clonado mediante el cmdlet remove-smprotectresource.
- 4. Seleccione el recurso primario de la página Resources.

Se muestra la página con el resumen.

- 5. En la vista Manage Copies, seleccione los clones de los sistemas de almacenamiento principal o secundario (reflejado o replicado).
- 6. Seleccione los clones y, a continuación, haga clic en para eliminar clones o haga clic en para dividir los clones.
- 7. Haga clic en **Aceptar**.

## **Información de copyright**

Copyright © 2024 NetApp, Inc. Todos los derechos reservados. Imprimido en EE. UU. No se puede reproducir este documento protegido por copyright ni parte del mismo de ninguna forma ni por ningún medio (gráfico, electrónico o mecánico, incluidas fotocopias, grabaciones o almacenamiento en un sistema de recuperación electrónico) sin la autorización previa y por escrito del propietario del copyright.

El software derivado del material de NetApp con copyright está sujeto a la siguiente licencia y exención de responsabilidad:

ESTE SOFTWARE LO PROPORCIONA NETAPP «TAL CUAL» Y SIN NINGUNA GARANTÍA EXPRESA O IMPLÍCITA, INCLUYENDO, SIN LIMITAR, LAS GARANTÍAS IMPLÍCITAS DE COMERCIALIZACIÓN O IDONEIDAD PARA UN FIN CONCRETO, CUYA RESPONSABILIDAD QUEDA EXIMIDA POR EL PRESENTE DOCUMENTO. EN NINGÚN CASO NETAPP SERÁ RESPONSABLE DE NINGÚN DAÑO DIRECTO, INDIRECTO, ESPECIAL, EJEMPLAR O RESULTANTE (INCLUYENDO, ENTRE OTROS, LA OBTENCIÓN DE BIENES O SERVICIOS SUSTITUTIVOS, PÉRDIDA DE USO, DE DATOS O DE BENEFICIOS, O INTERRUPCIÓN DE LA ACTIVIDAD EMPRESARIAL) CUALQUIERA SEA EL MODO EN EL QUE SE PRODUJERON Y LA TEORÍA DE RESPONSABILIDAD QUE SE APLIQUE, YA SEA EN CONTRATO, RESPONSABILIDAD OBJETIVA O AGRAVIO (INCLUIDA LA NEGLIGENCIA U OTRO TIPO), QUE SURJAN DE ALGÚN MODO DEL USO DE ESTE SOFTWARE, INCLUSO SI HUBIEREN SIDO ADVERTIDOS DE LA POSIBILIDAD DE TALES DAÑOS.

NetApp se reserva el derecho de modificar cualquiera de los productos aquí descritos en cualquier momento y sin aviso previo. NetApp no asume ningún tipo de responsabilidad que surja del uso de los productos aquí descritos, excepto aquello expresamente acordado por escrito por parte de NetApp. El uso o adquisición de este producto no lleva implícita ninguna licencia con derechos de patente, de marcas comerciales o cualquier otro derecho de propiedad intelectual de NetApp.

Es posible que el producto que se describe en este manual esté protegido por una o más patentes de EE. UU., patentes extranjeras o solicitudes pendientes.

LEYENDA DE DERECHOS LIMITADOS: el uso, la copia o la divulgación por parte del gobierno están sujetos a las restricciones establecidas en el subpárrafo (b)(3) de los derechos de datos técnicos y productos no comerciales de DFARS 252.227-7013 (FEB de 2014) y FAR 52.227-19 (DIC de 2007).

Los datos aquí contenidos pertenecen a un producto comercial o servicio comercial (como se define en FAR 2.101) y son propiedad de NetApp, Inc. Todos los datos técnicos y el software informático de NetApp que se proporcionan en este Acuerdo tienen una naturaleza comercial y se han desarrollado exclusivamente con fondos privados. El Gobierno de EE. UU. tiene una licencia limitada, irrevocable, no exclusiva, no transferible, no sublicenciable y de alcance mundial para utilizar los Datos en relación con el contrato del Gobierno de los Estados Unidos bajo el cual se proporcionaron los Datos. Excepto que aquí se disponga lo contrario, los Datos no se pueden utilizar, desvelar, reproducir, modificar, interpretar o mostrar sin la previa aprobación por escrito de NetApp, Inc. Los derechos de licencia del Gobierno de los Estados Unidos de América y su Departamento de Defensa se limitan a los derechos identificados en la cláusula 252.227-7015(b) de la sección DFARS (FEB de 2014).

#### **Información de la marca comercial**

NETAPP, el logotipo de NETAPP y las marcas que constan en <http://www.netapp.com/TM>son marcas comerciales de NetApp, Inc. El resto de nombres de empresa y de producto pueden ser marcas comerciales de sus respectivos propietarios.